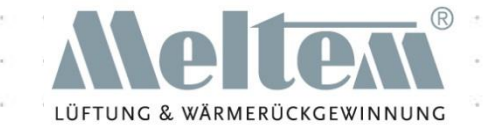

# The Meltem app

### Step by Step

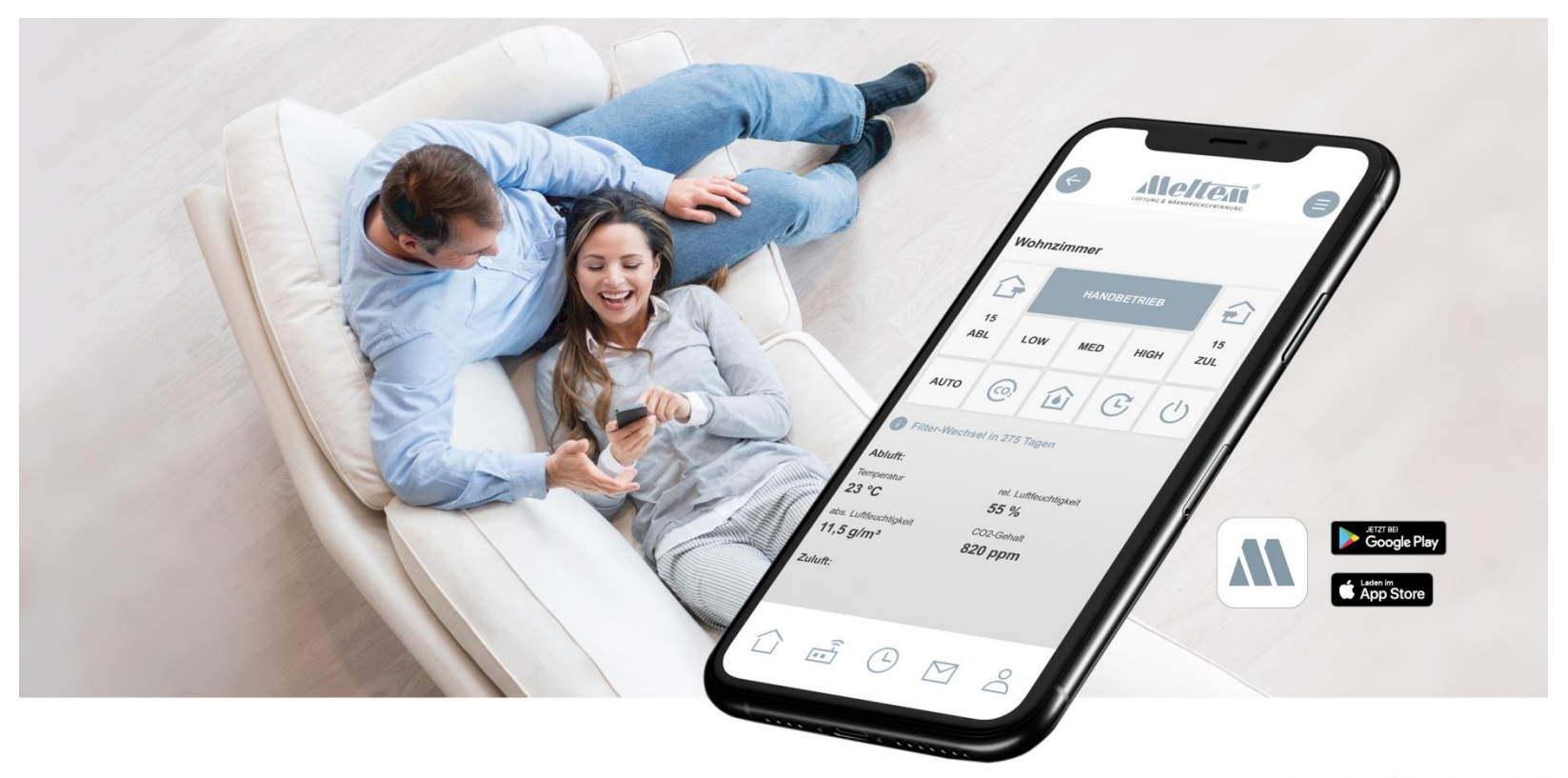

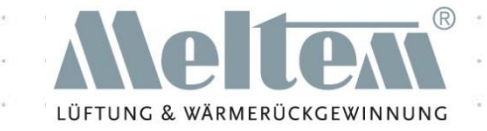

# Setting up the app

### Installation and integration

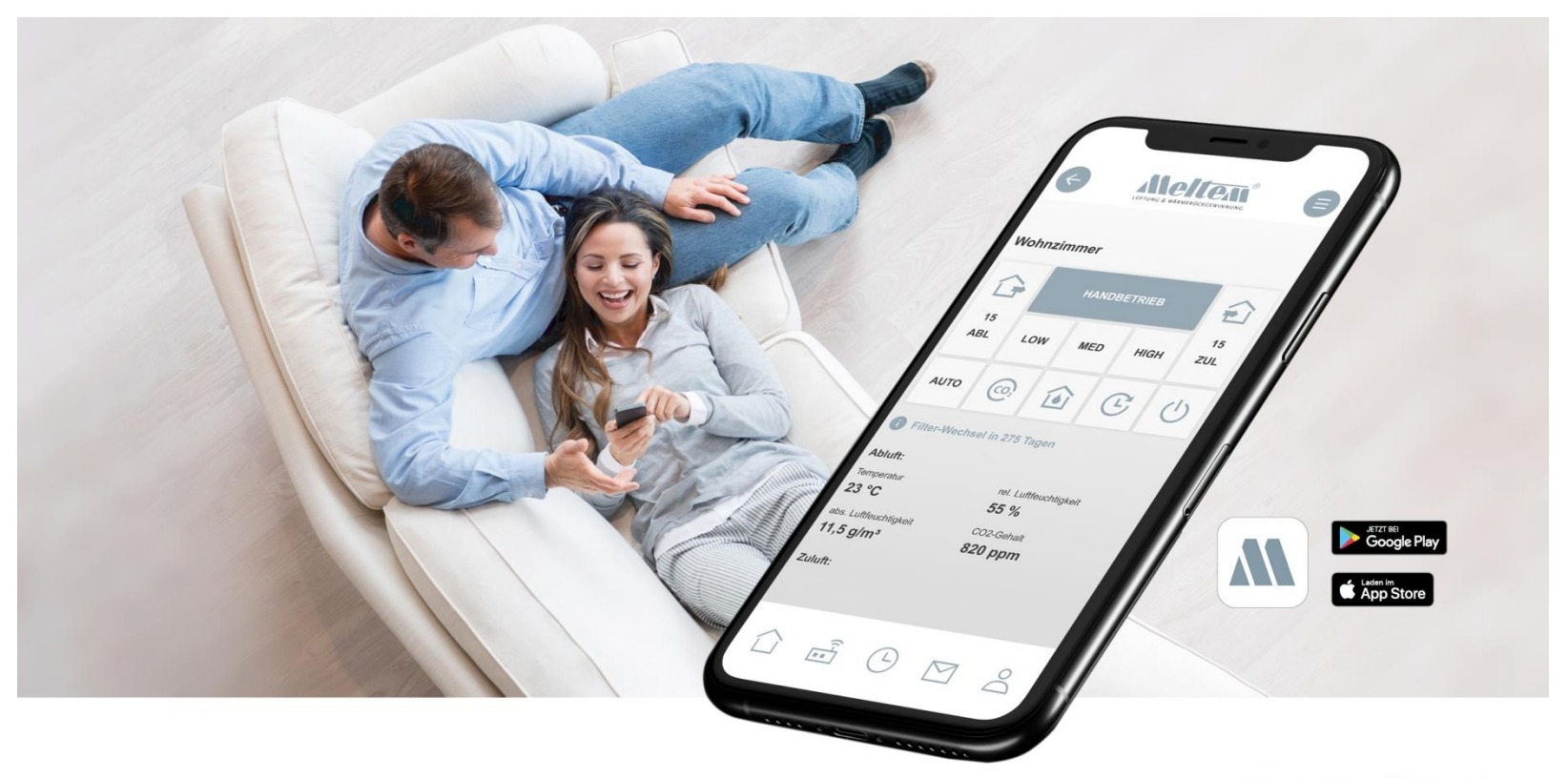

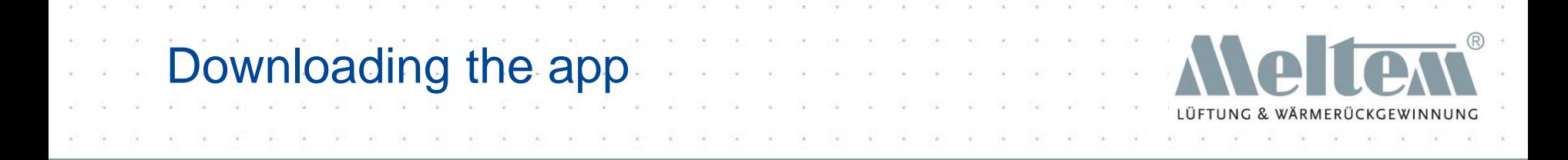

• You can download the Meltem app from your operating system's app store:

- App Store for iOS-based mobile devices
- Google Play Store for Android-based devices

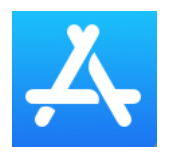

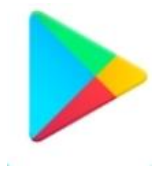

- Tap Download to download the app from your store and install it.
- Once the app is installed, you can open and start using it right away.

**IUFTEN SIE RICHTI** 

## Starting the app

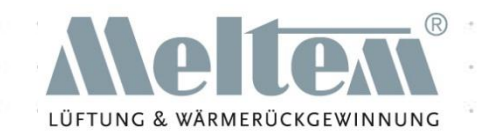

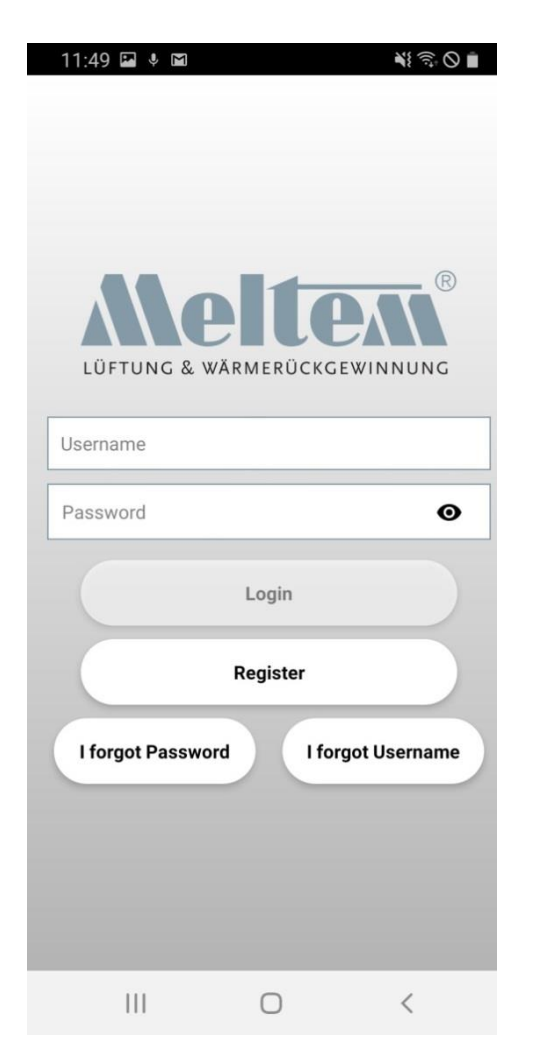

You will need to register before you can use the app for the first time.

If you have already created an account, simply log in with your user name and password.

## **Registering**

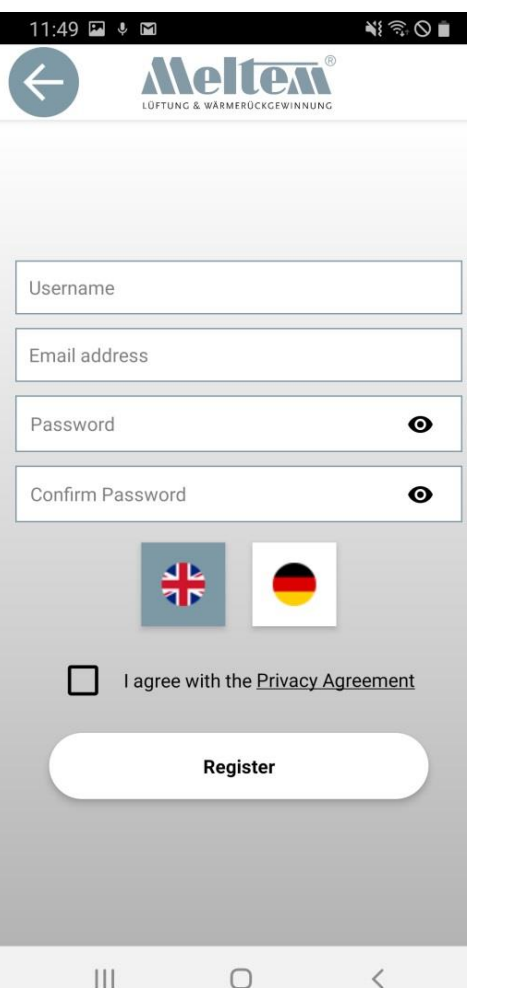

- Once you have filled in all the mandatory fields, tick the box to say that you accept the privacy agreement.
- You will not be able to register until you do this.
- Tap the link to read the privacy agreement.

- To complete the registration process we will send an email to the address you entered. This will take around 10 seconds.
- When you receive the email, tap the link as confirmation.
- A window will open in your browser to confirm that your account is now active.

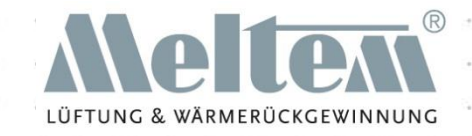

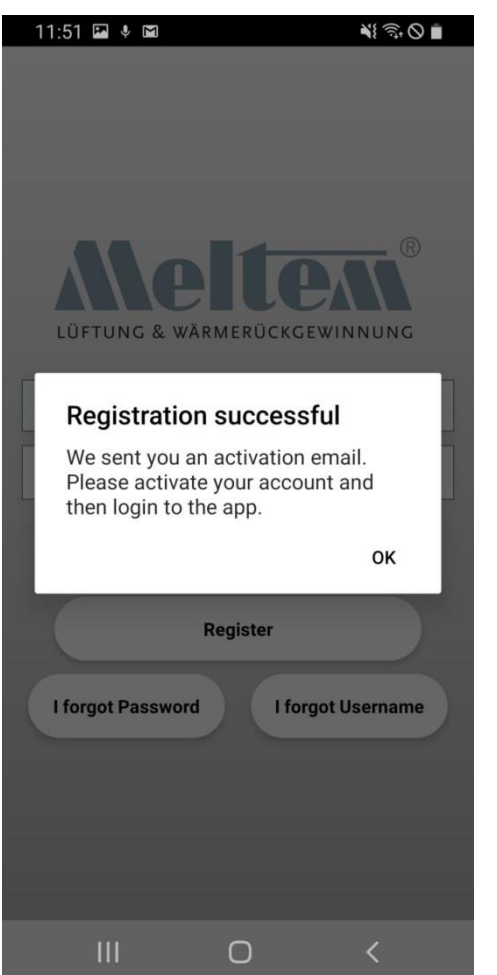

• When you tap Register, you will be sent the following confirmation if your registration was successful.

## Email and browser view

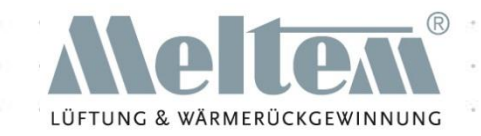

### Dear Meltem4,

Thank you for your registration. Please click on the button below to activate your account.

**ACTIVATE ACCOUNT** 

Sincerely, Meltem Team **Email view**

User account is validated.

Please open the App and login.

**Browser view**

## Registration and login data

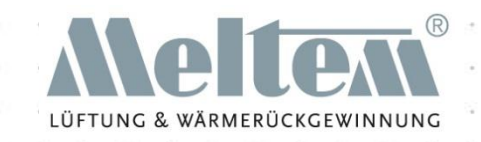

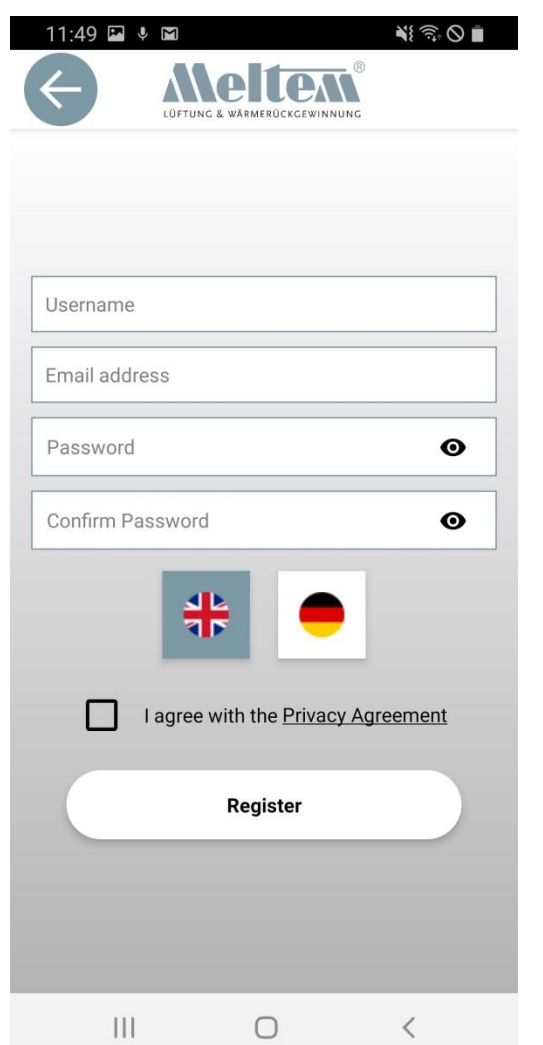

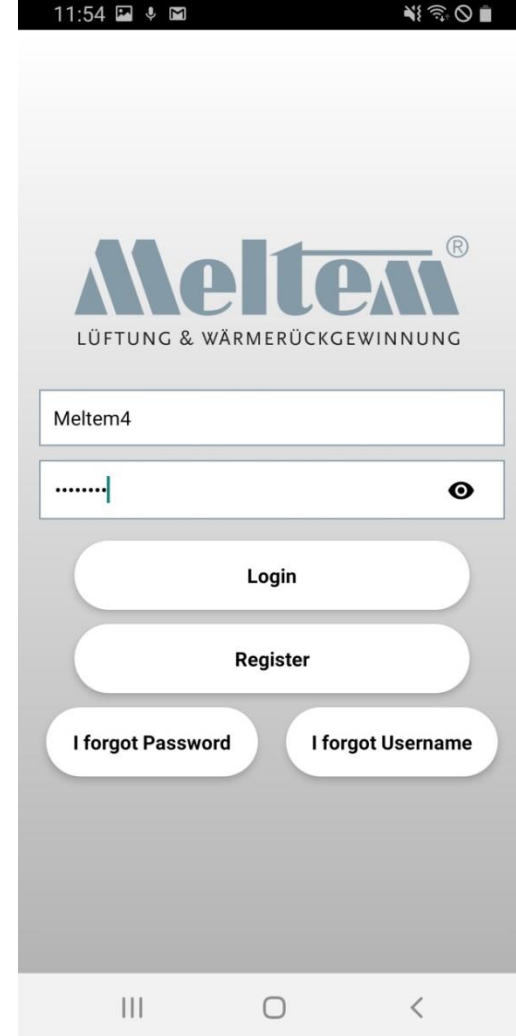

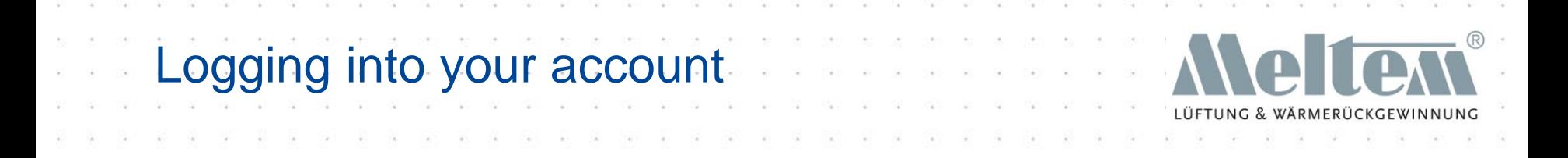

- Once you have registered, you can log in on any mobile device running the appropriate operating system.
- Several devices may be logged into an account.
- The mobile devices may be running different operating systems (Android and iOS).

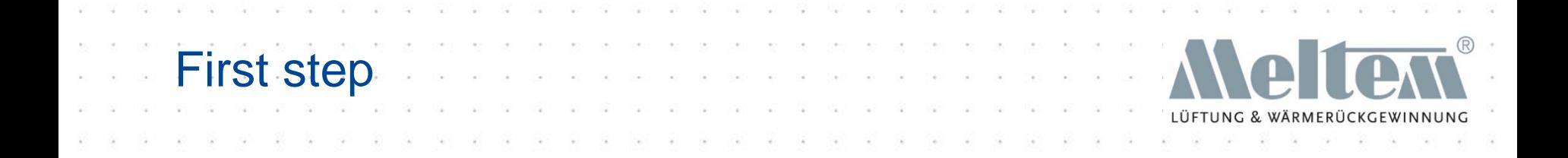

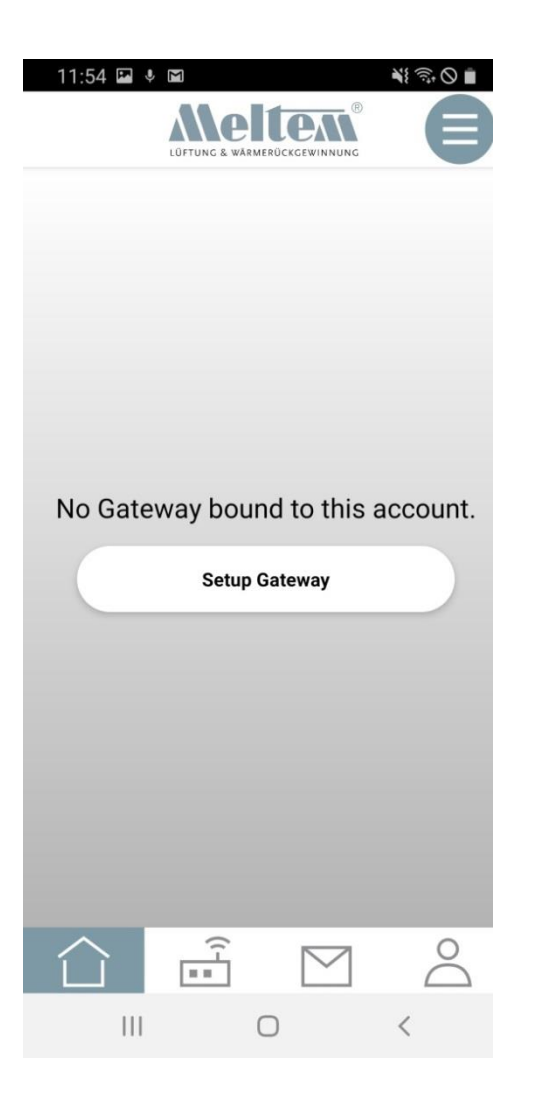

- The first step is to set up a gateway.
- The gateway and mobile device must be on the same network. Once you have set up the gateway, the network connections will not have to be the same.

## Gateway instructions

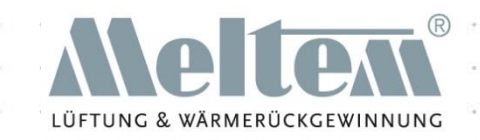

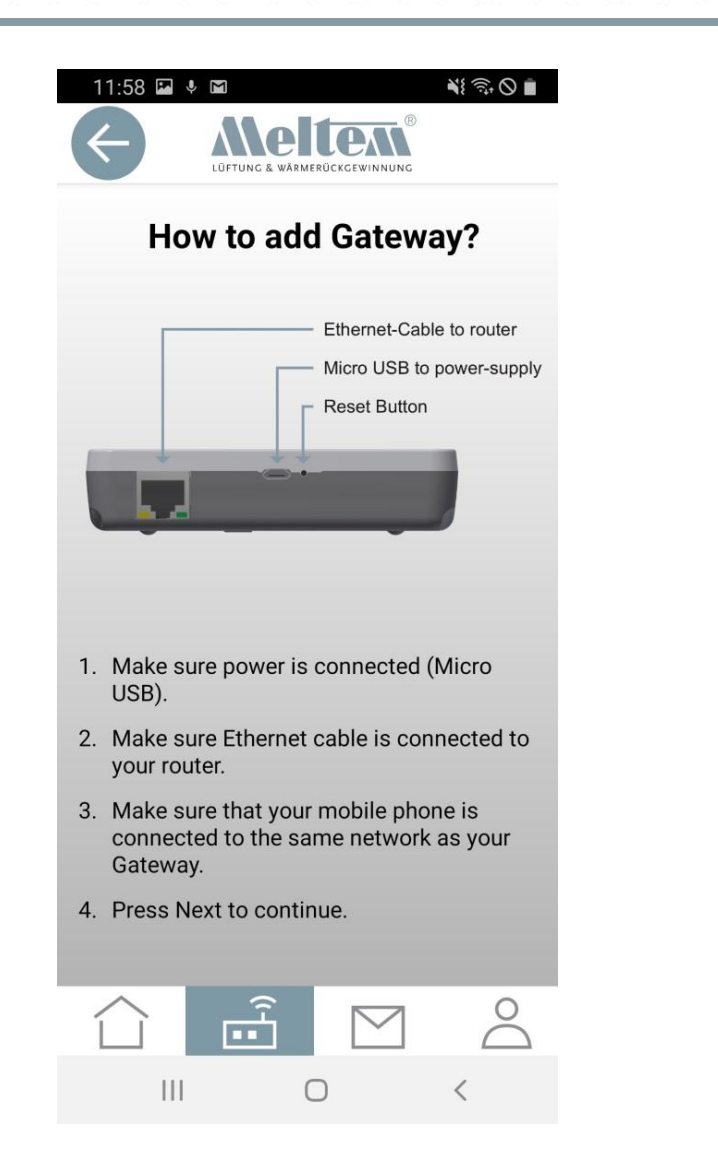

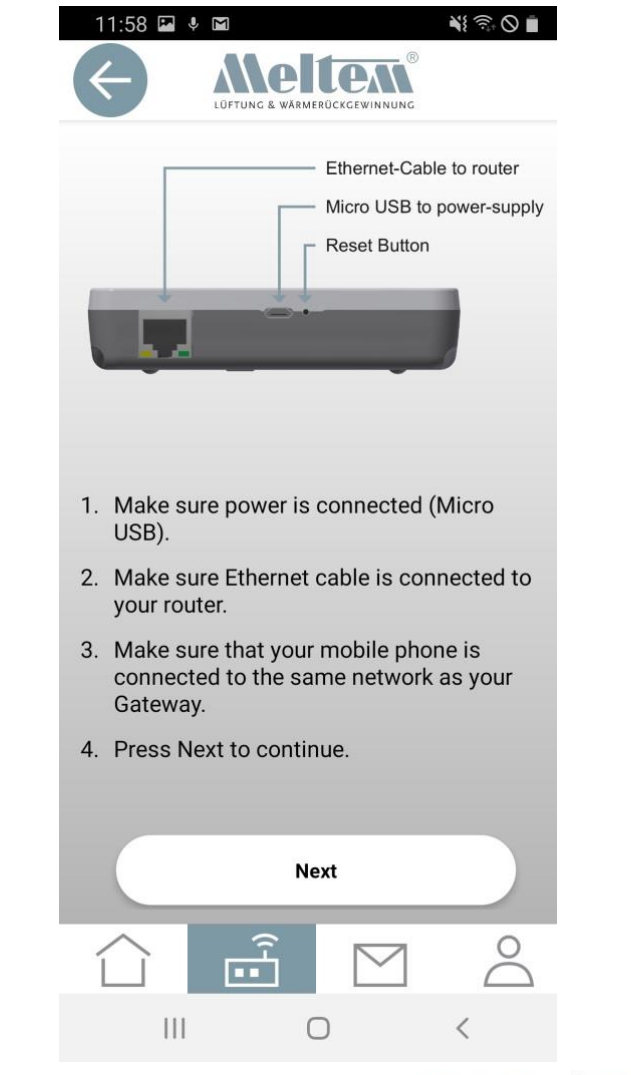

#### MIT UNS LÜFTEN SIE RICHTIG

**Slide 11** © 2020 Meltem-Wärmerückgewinnung GmbH & Co KG

### Adding a gateway

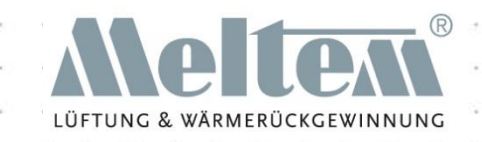

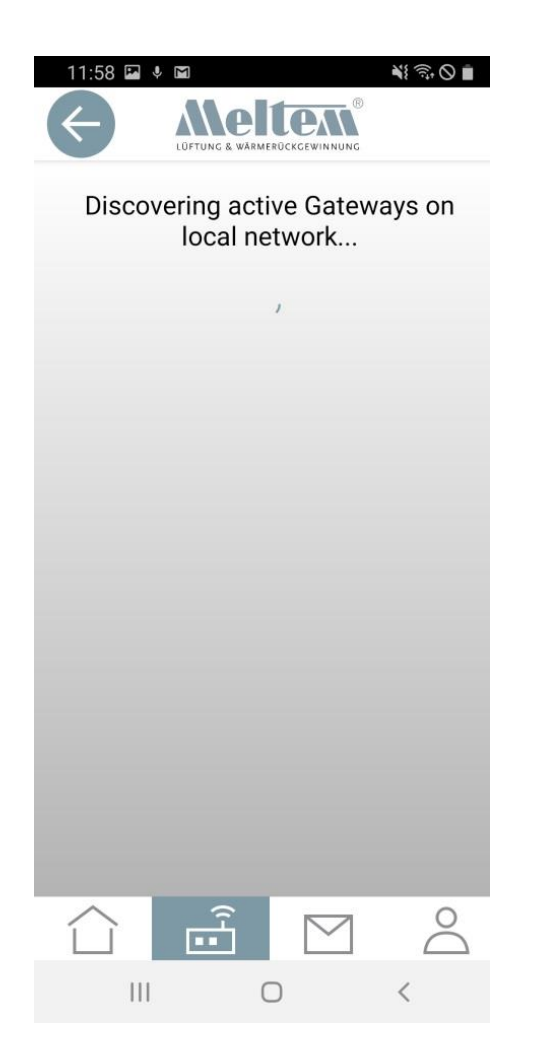

The app searches the local network for available gateways. If it finds a gateway, you can check whether it is the right one by reading the MAC address on the back panel.

Then simply tap the found gateway.

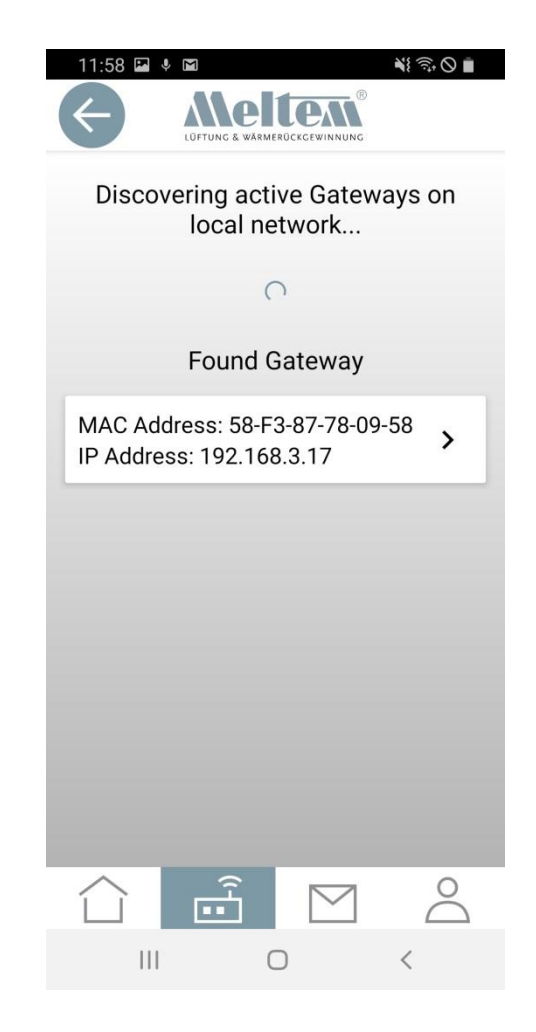

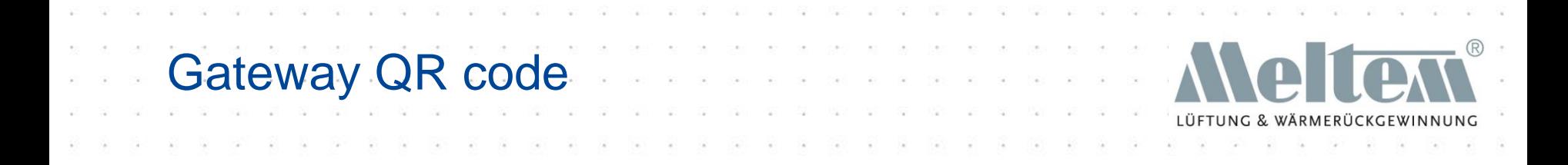

- You will find the gateway's QR code on the back panel.
- The first time you scan the QR code, the mobile device asks whether the camera can be used. If you agree, the camera switches on and the QR code can be scanned.
- If you refuse access to the camera, you will have to enter the code manually. You will find the code beneath the QR code.

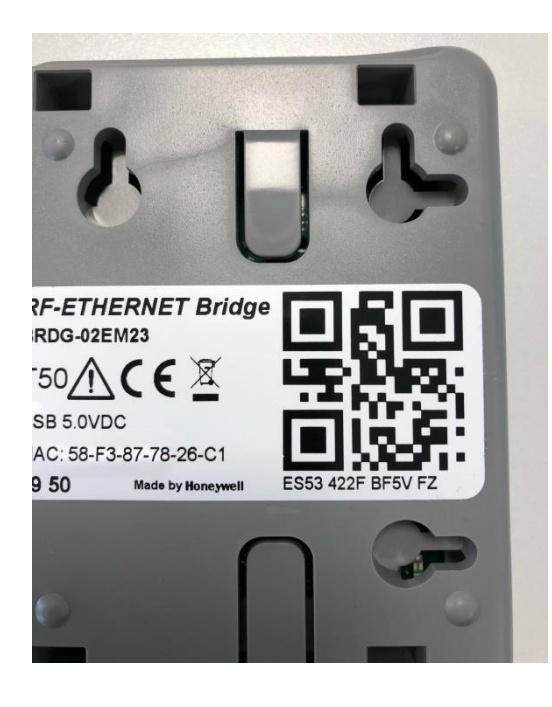

## QR code with the camera

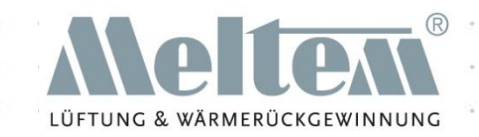

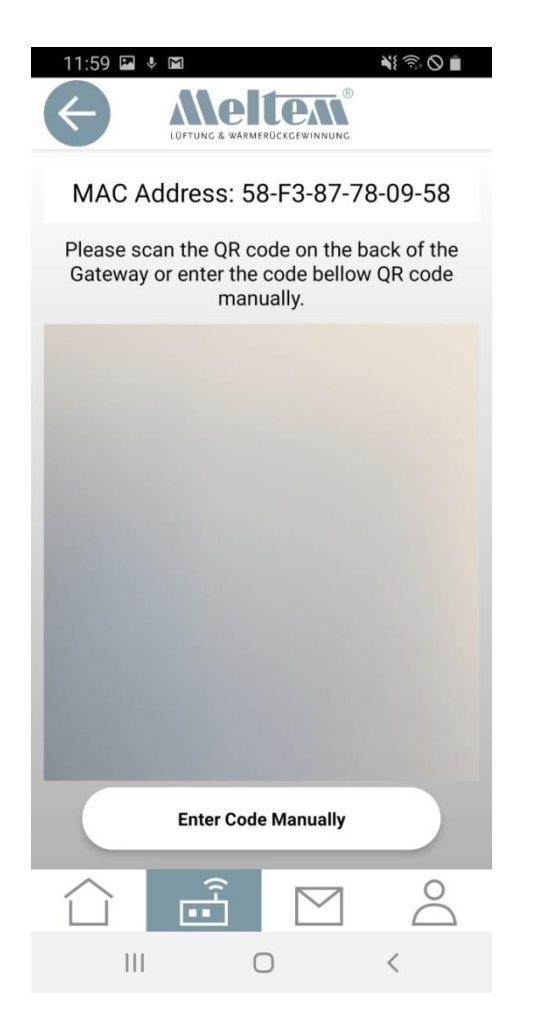

The camera opens and you can scan the QR code.

If you select "Enter Code Manually", enter the code from the back panel of the gateway.

After you have scanned the code, the gateway is set up.

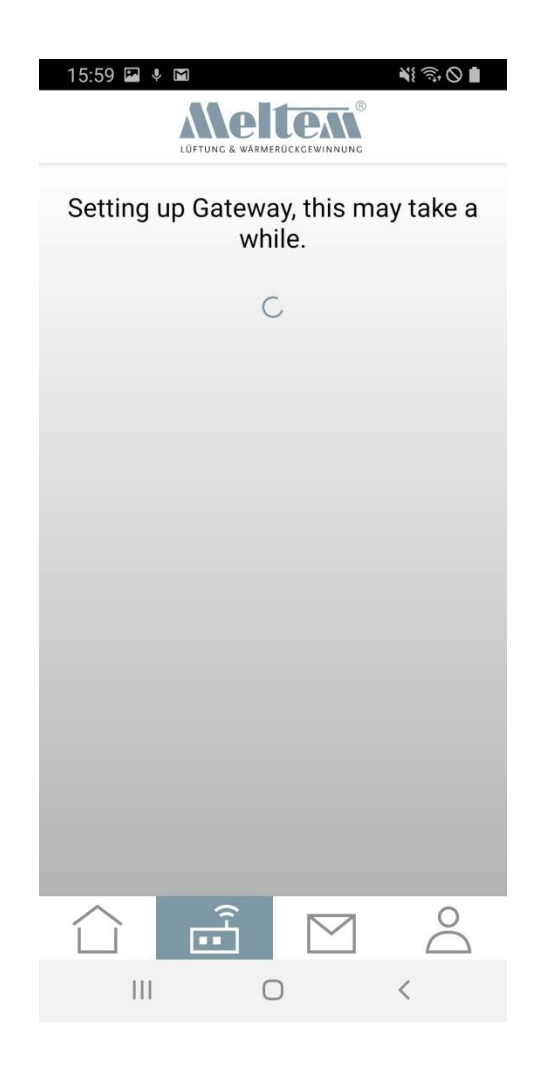

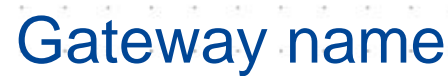

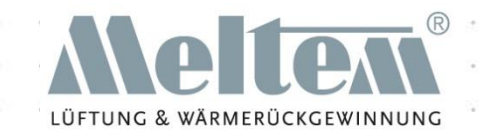

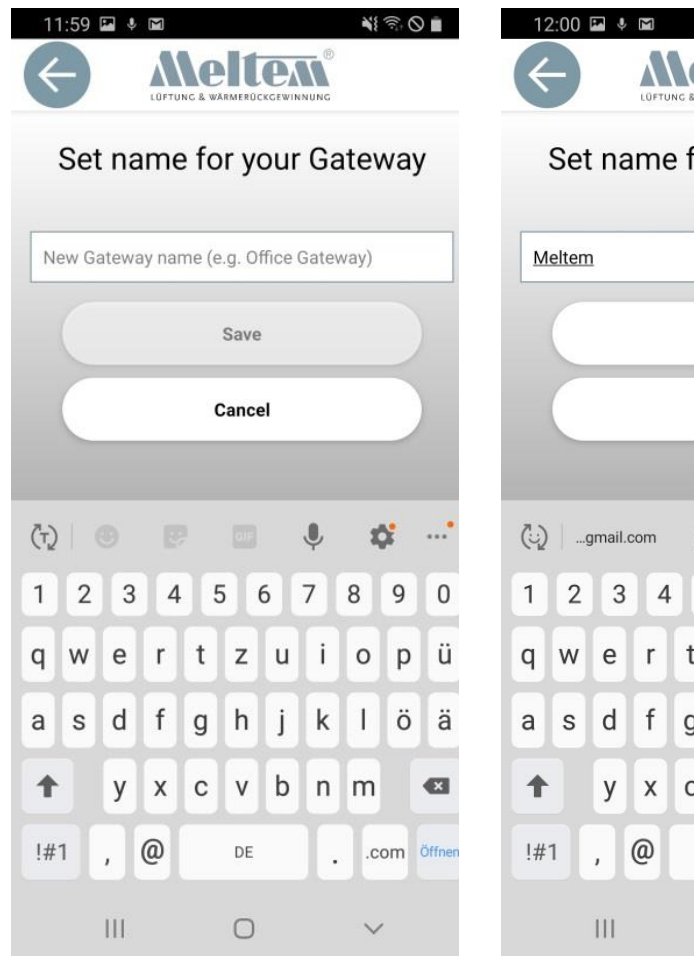

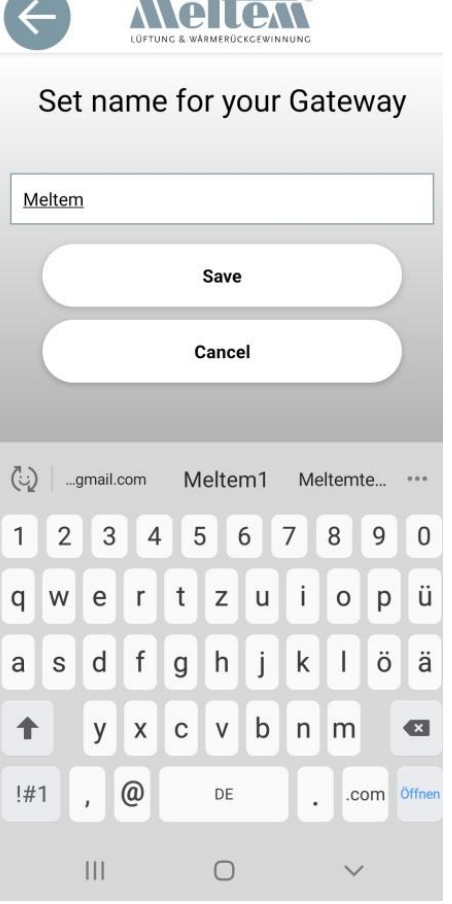

Now enter a unique name for the gateway. The name may be up to 20 characters long.

#### MIT UNS LÜFTEN SIE RICHTIG

 $\leqslant 0$ 

## Gateway added

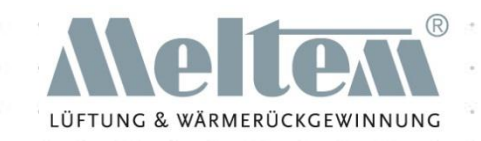

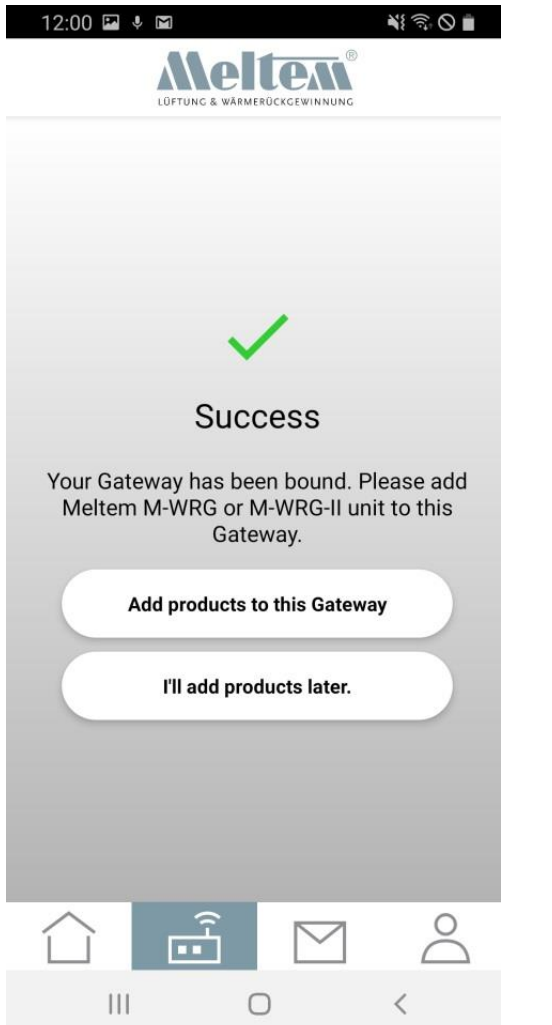

- Once the gateway has been set up successfully, this message appears.
- As the next step you can add products (ventilation units from the M-WRG-II or M-WRG series) to the gateway.

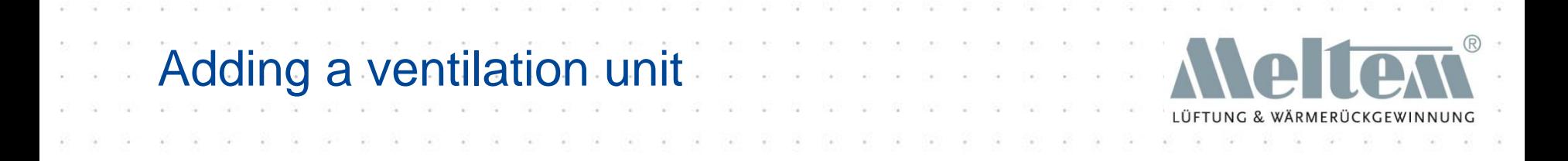

- When you tap "Add products to this gateway", the camera opens immediately (if you have allowed this). You can then remove the unit cover and scan the QR code.
- If you have not allowed your camera to scan the QR code, you can enter the code manually.

# Entering the code (M-WRG-II)

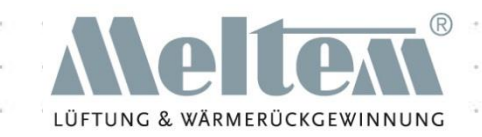

美沙の■

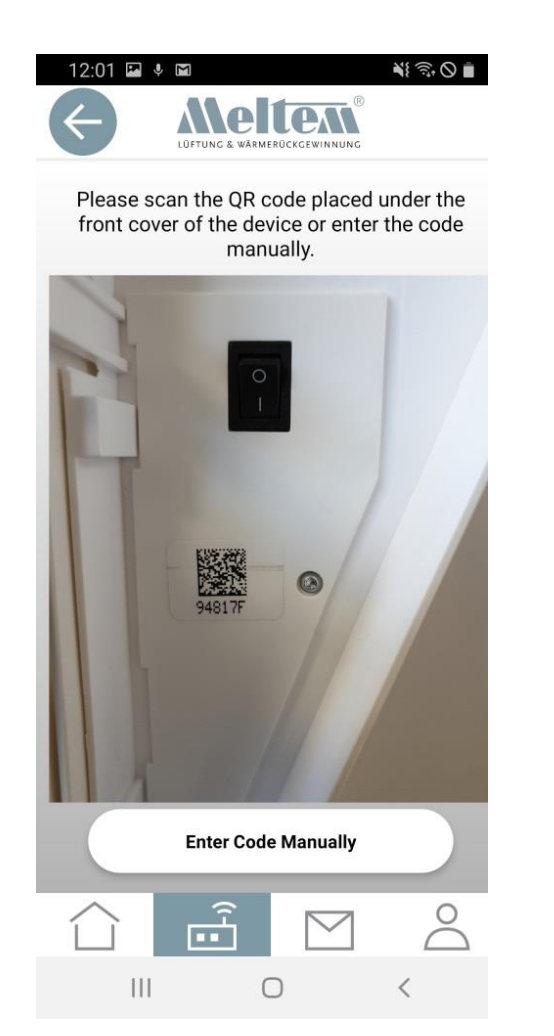

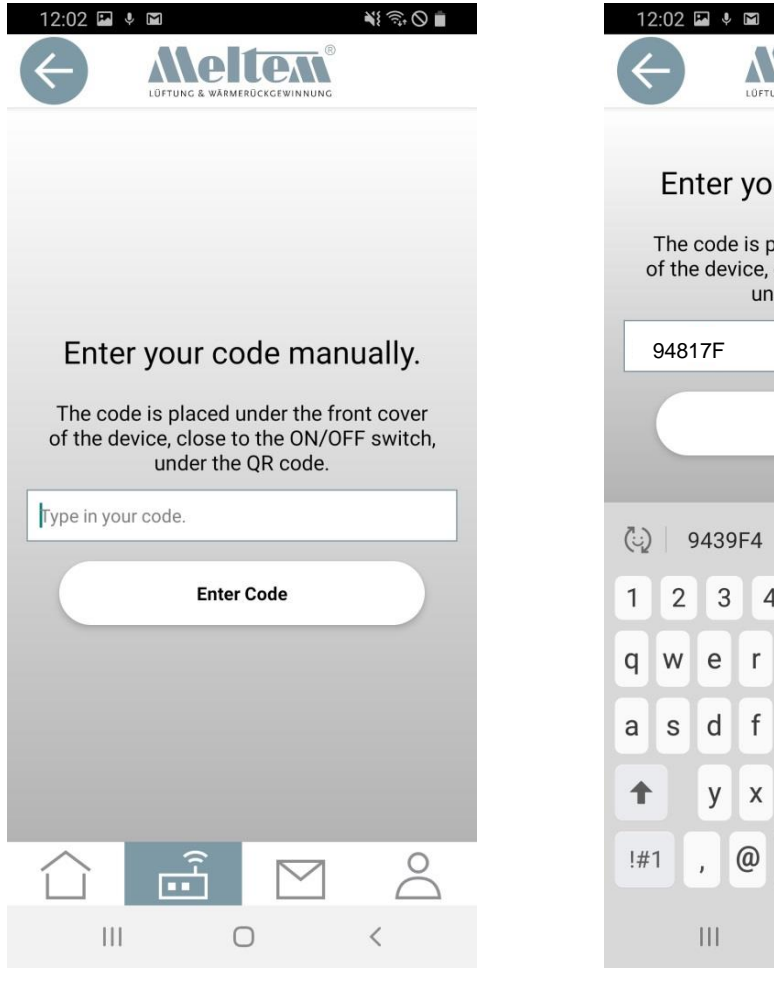

LÜETUNG & WÄRMERÜCKGEWINNUNG Enter your code manually. The code is placed under the front cover of the device, close to the ON/OFF switch, under the OR code. **Enter Code ALFRED** LIED  $......$ 8 5 6  $\overline{7}$  $\overline{9}$  $\overline{4}$  $\mathbf 0$  $p$ Ť Ιü t  $\mathsf Z$ U  $\mathsf{o}$ ö ä  $\mathsf{h}$ k g J. b  $\mathbf C$  $\vee$  $n \, m$  $\left( x \right)$ DE .com Öffnen  $\ddot{\phantom{a}}$  $\bigcirc$  $\checkmark$ 

# Entering the code (M-WRG)

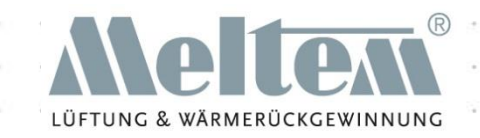

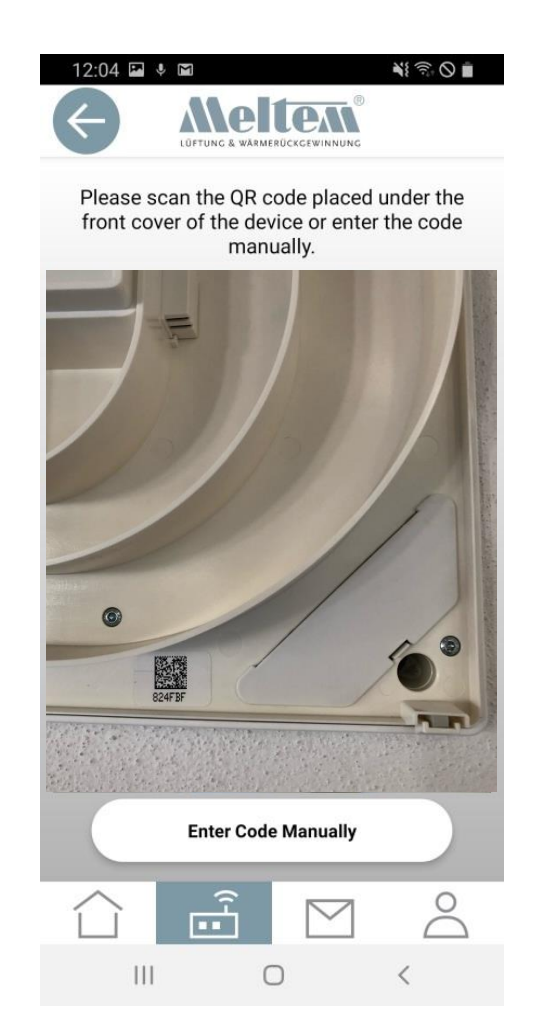

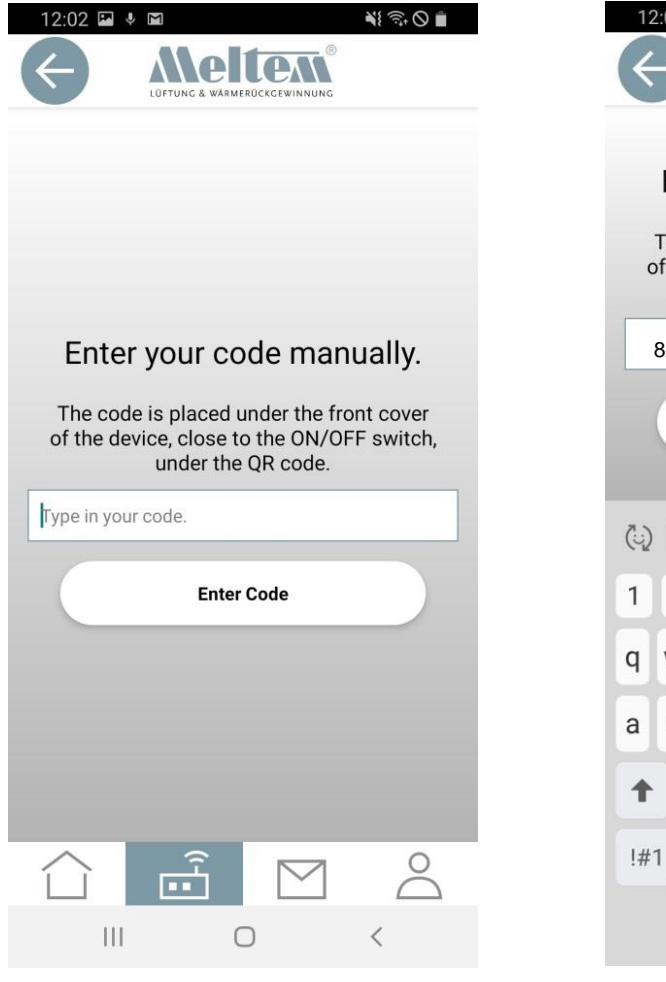

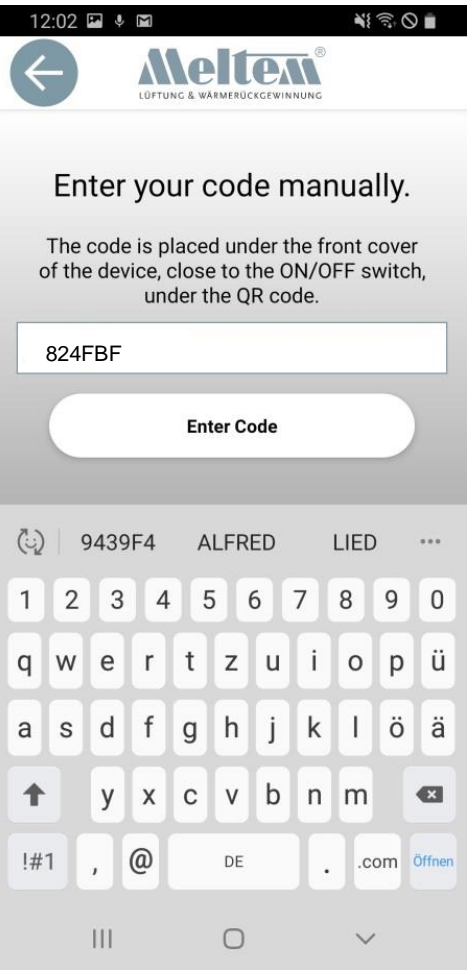

# Selecting ventilation units

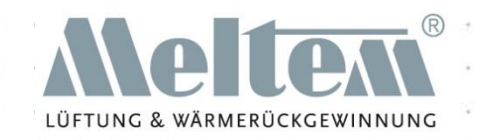

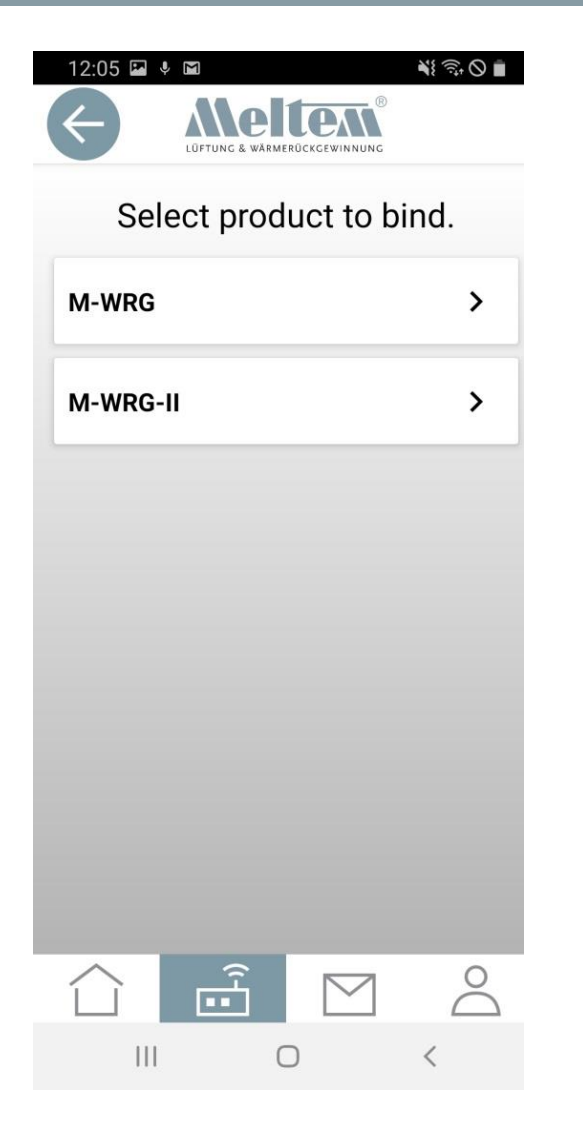

- If you enter the code manually, you must also enter the product type manually. If you do not enter it correctly, you will not be able to bind the unit.
- If you scan the QR code with your camera, the software will automatically detect the product type.

# Setting the unit to binding mode

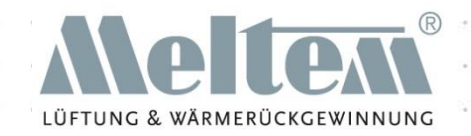

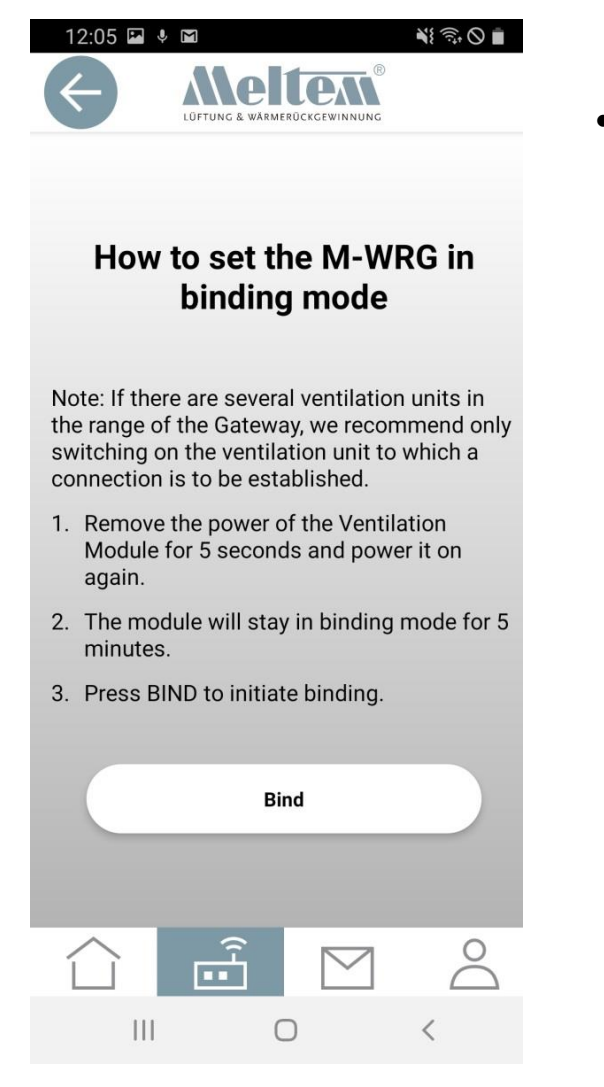

• After you have scanned the QR code or entered the code manually, you will be prompted to set the ventilation unit to binding mode. Once you have done this, the unit can be connected to the gateway by tapping "Bind".

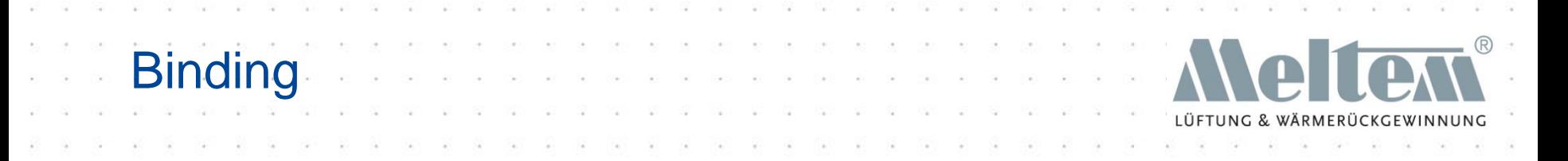

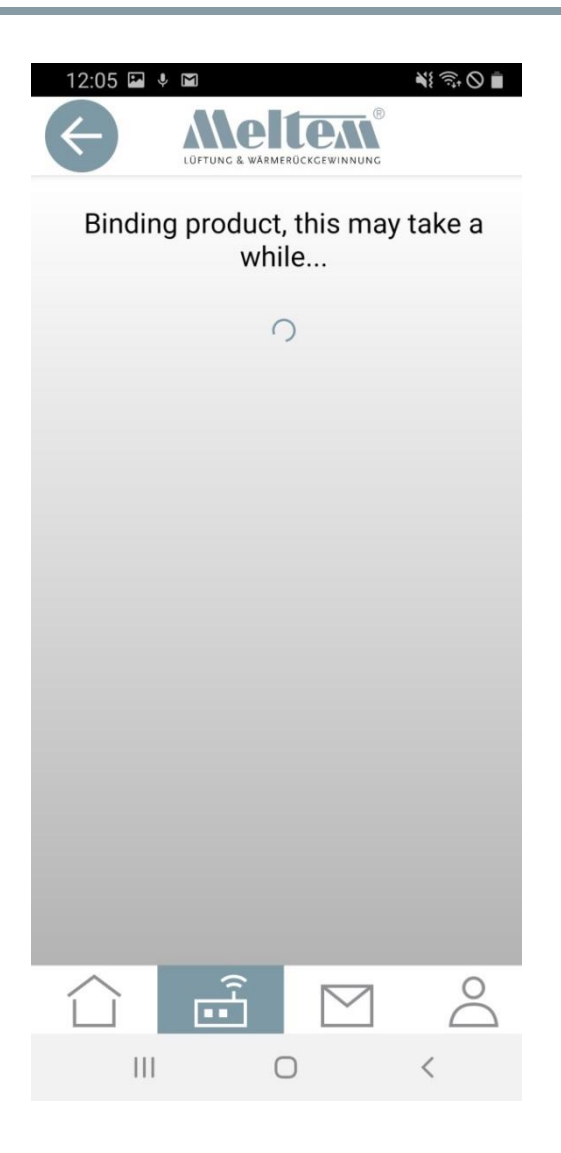

• This message is displayed until the unit has been bound successfully.

#### **Slide 22** © 2020 Meltem-Wärmerückgewinnung GmbH & Co KG

# Setting names for ventilation units

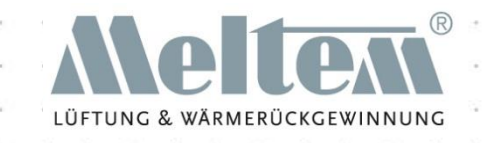

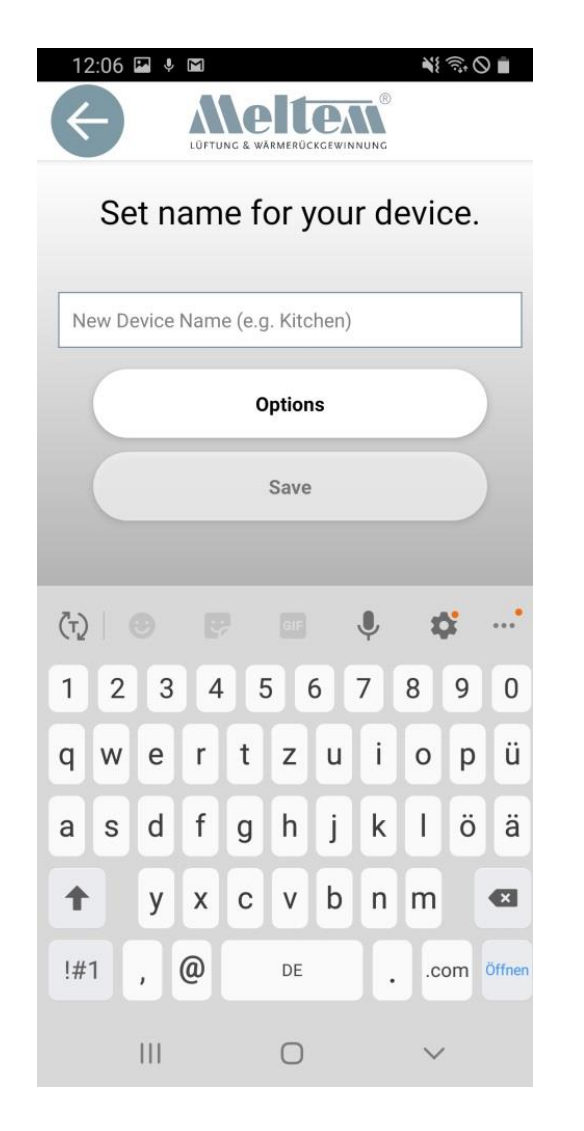

- If you only have a few ventilation units, you can enter and store their names directly.
- If you are managing multiple units or locations, you can select "Options" to group them together. Entering the "Place", "Area" and "New device name" allows you to clearly organise many different areas in the Devices view. This makes it easier to maintain an overview in large buildings with lots of ventilation units.
- The units can also be subsequently combined into groups using "Rename devices".

## Device set-up complete

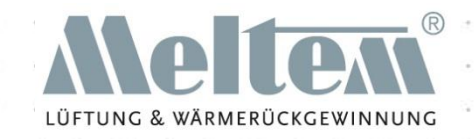

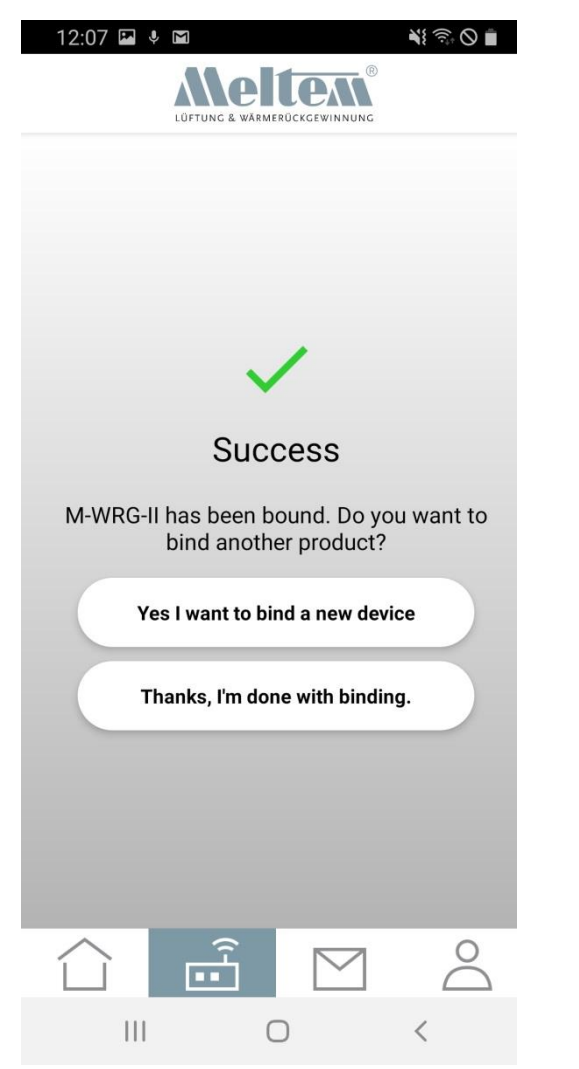

- Once the unit has been bound, the following message appears.
- You can now continue to work intuitively.
- Tap "Thanks, I'm done with binding" to return to the Devices landing page.

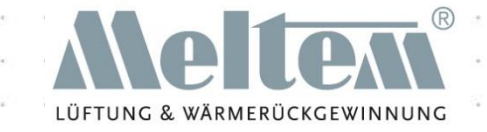

# Using the App

### Functions and Explanations

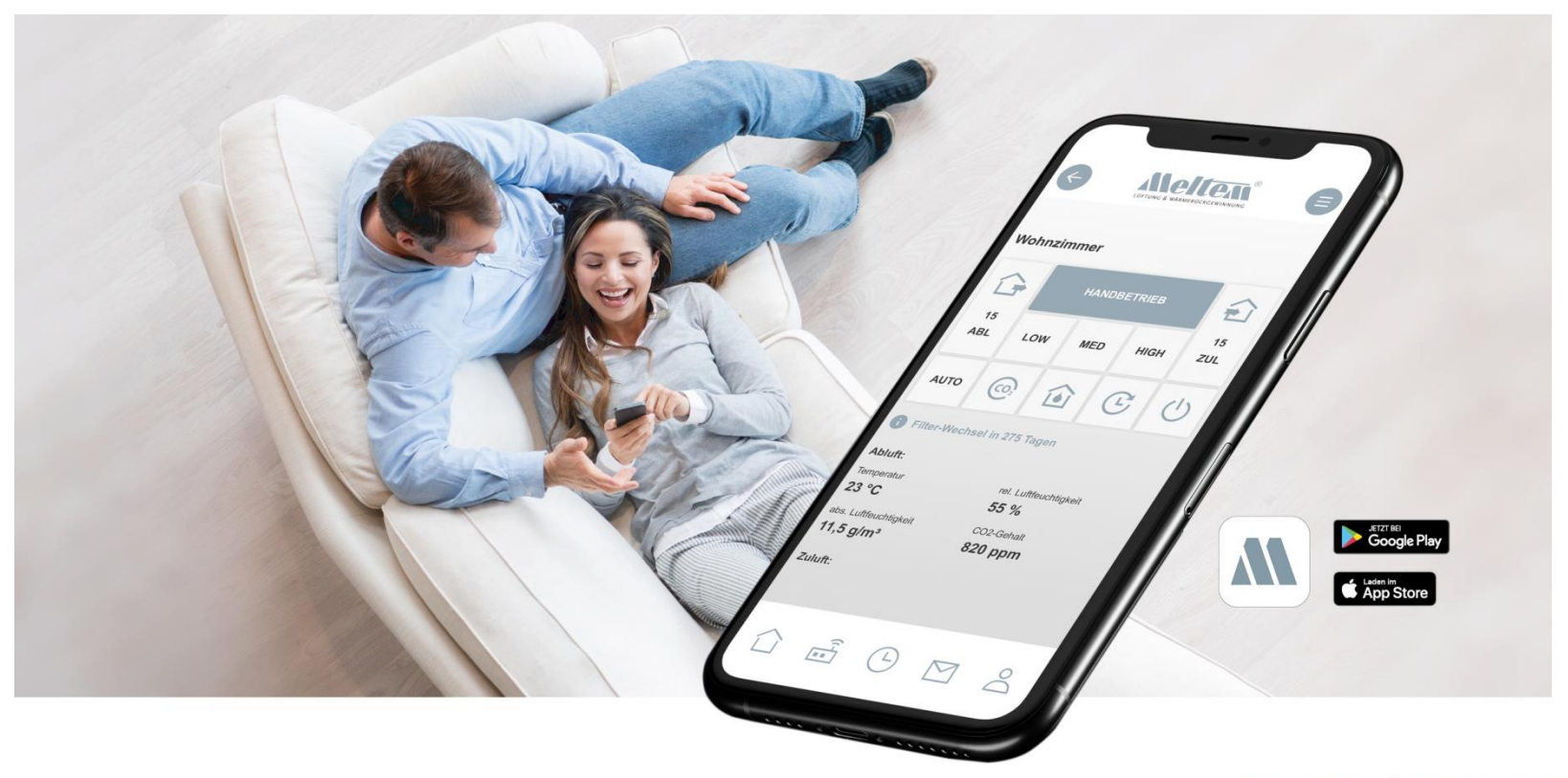

## Devices landing page

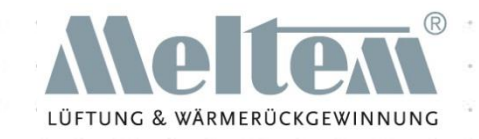

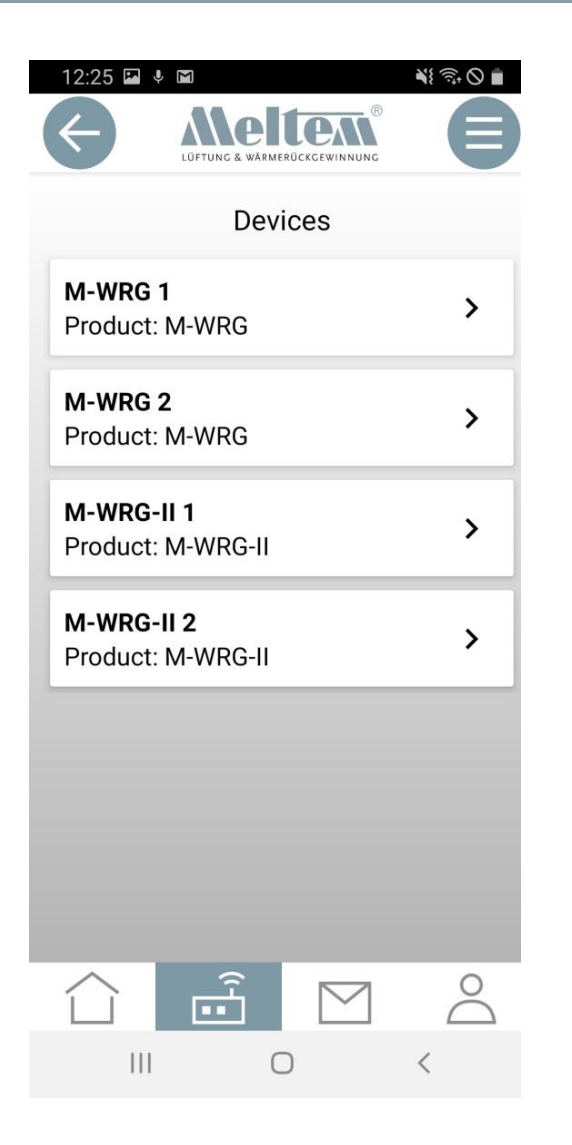

• Once you have set up a ventilation unit, you can select and control it.

## Buttons on the home screen

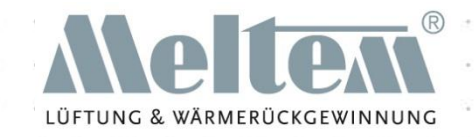

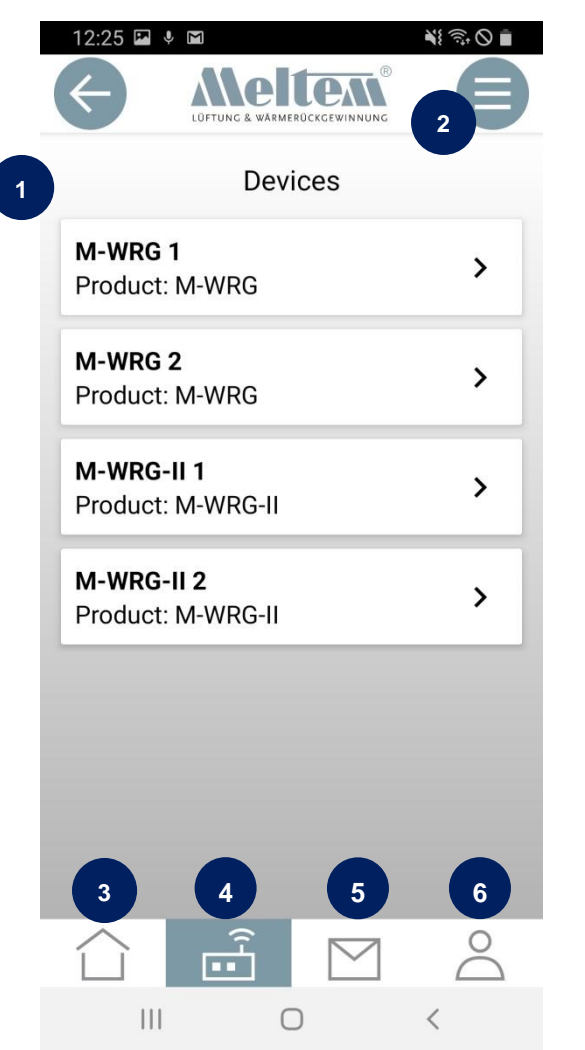

- (1) Home and update
- (2) Menu (Settings, Time program, Interval program, Temperature program).
- (3) Home (Devices landing page)
- (4) Gateway (Manage devices)
- (5) Contact
- (6) Account info

Devices view

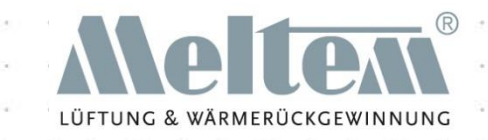

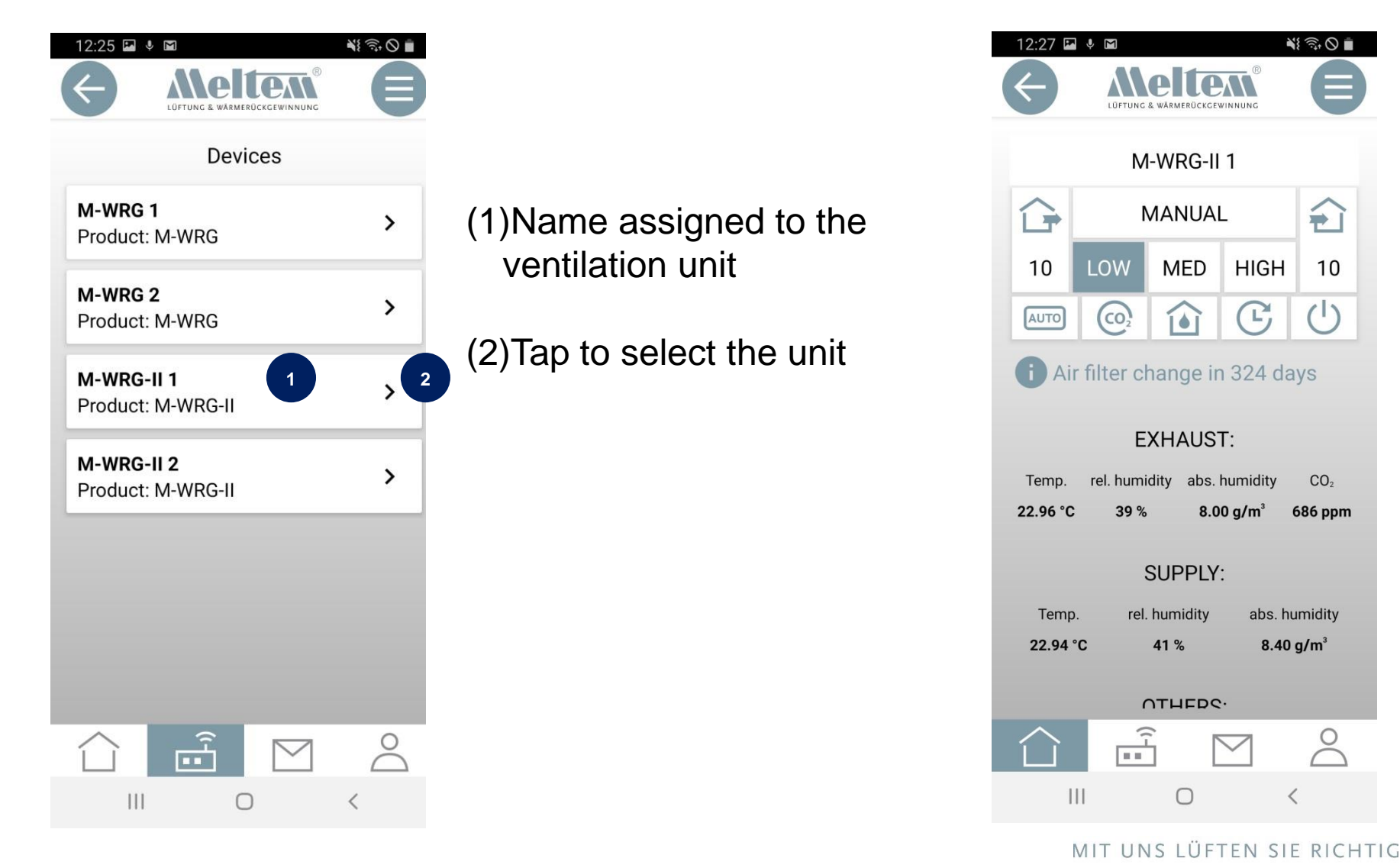

# Buttons in the device view

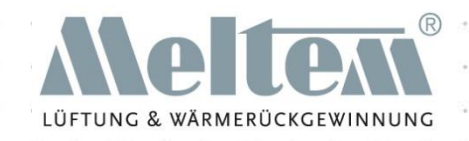

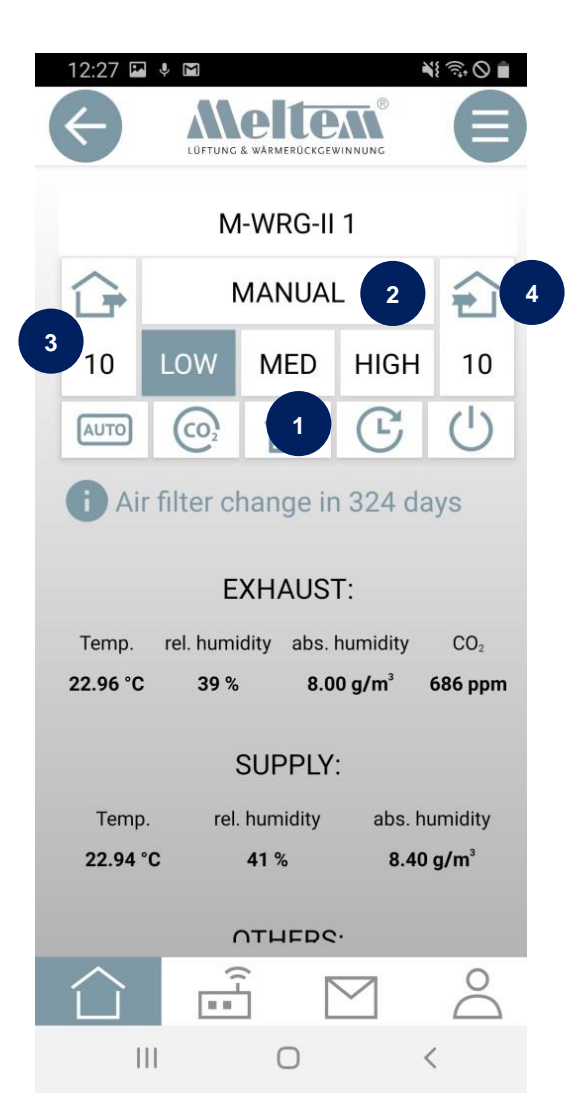

- (1) LOW, MED, HIGH are short-cut buttons with fixed flow rates (ventilation levels). You can change the flow rates in the settings. Any changes will also apply to the control buttons on the ventilation unit and the InControl pushbutton sensor.
- (2) Manual: Here you can set an alternative ventilation level in the range from  $10 - 100$  m<sup>3</sup>/h.
- (3) Exhaust air operation: Here you can set a ventilation level for the exhaust air flow rate. The supply air flow rate is automatically set to the factory default (M-WRG=15 m<sup>3</sup>/h; M-WRG II=0 m<sup>3</sup>/h). This can be changed under Settings. (This value also applies to the InControl pushbutton sensor).
- (4) Supply air operation: Here you can set a ventilation level for the supply air surplus flow rate. The exhaust air surplus flow rate is automatically set to the factory default (M-WRG=15 m<sup>3</sup>/h; M-WRG II=0 m<sup>3</sup>/h). This can be changed under Settings. (This value also applies to the InControl pushbutton sensor).

# Buttons in the device view

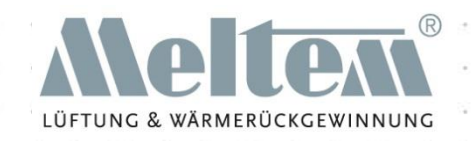

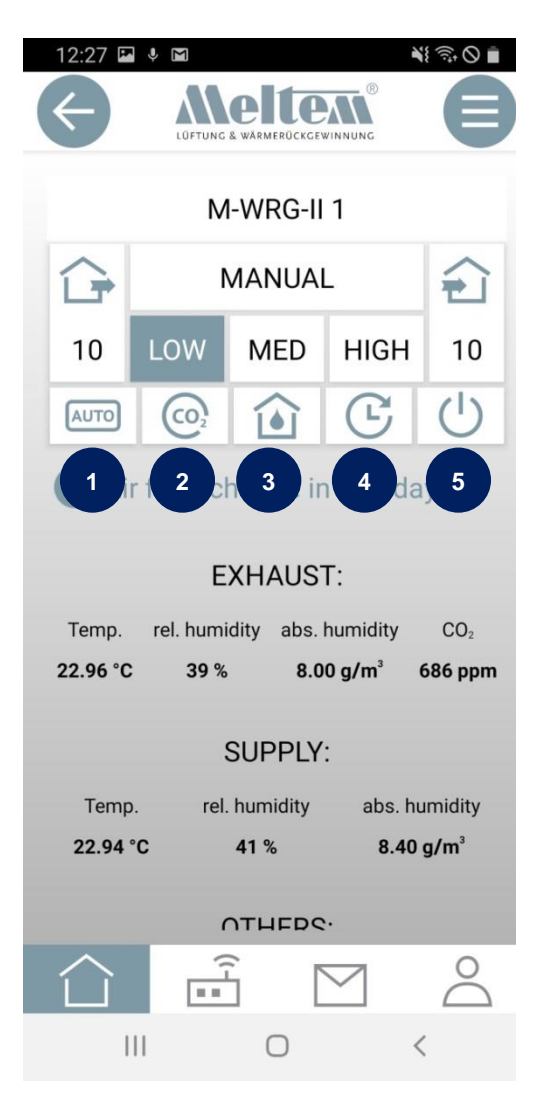

- (1) AUTO: In the Automatic program, the ventilation unit is controlled automatically on the basis of the humidity (RH) and CO2 reference variables.
- (2) CO2: In the CO2 program, the ventilation unit is controlled automatically on the basis of the CO2 reference variable.
- (3) Humidity: In the Humidity program, the ventilation unit is controlled automatically on the basis of the relative room air humidity (RH) reference variable.
- (4) Boost fan: The unit runs a time-limited intensive ventilation program.
- (5) Standby: The unit switches to standby, closes the flaps and waits for a new command. This command can come from the time program, the membrane touch pad, InControl pushbutton sensor, 4-way wireless pushbutton switch, the external wireless sensors or the app.

## Terminology used

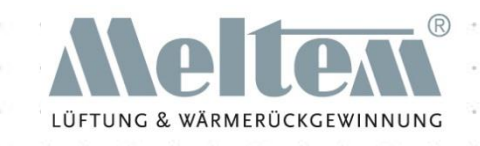

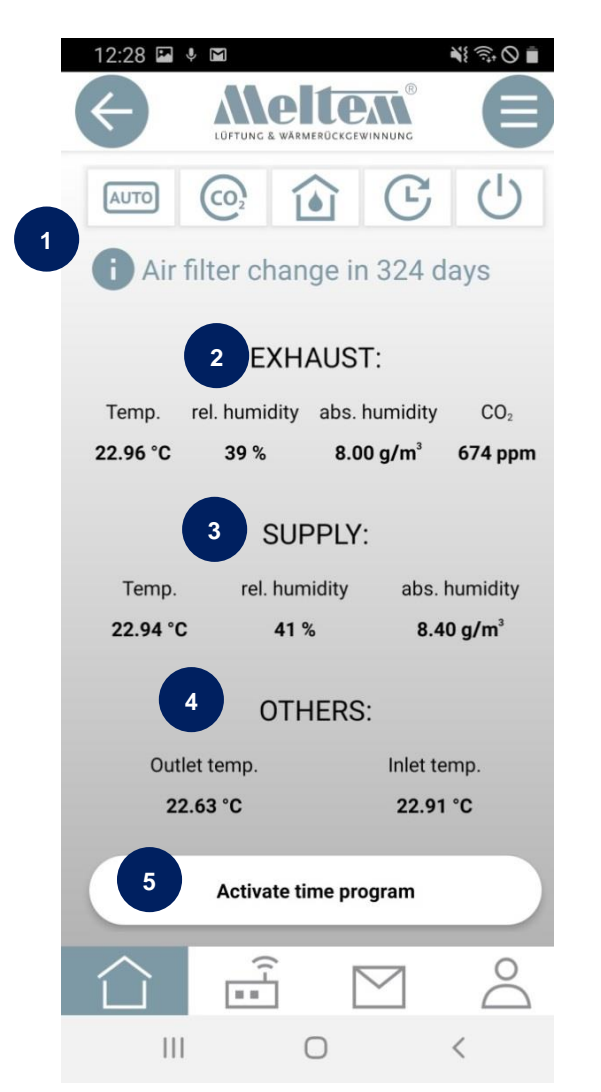

(1) Filter change indicator in days (time remaining until a filter change is needed)

(2) EXHAUST AIR sensor values (see FAQs)

(3) SUPPLY AIR sensor values (see FAQs)

- (4) Other sensor values and operating hours (the operating hours are updated just once a day) (see FAQs).
- (5) Activate time program. An existing time program can be activated here (see FAQs).

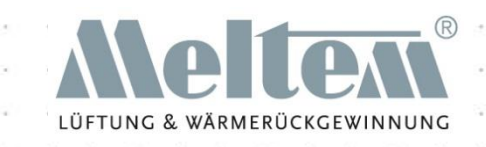

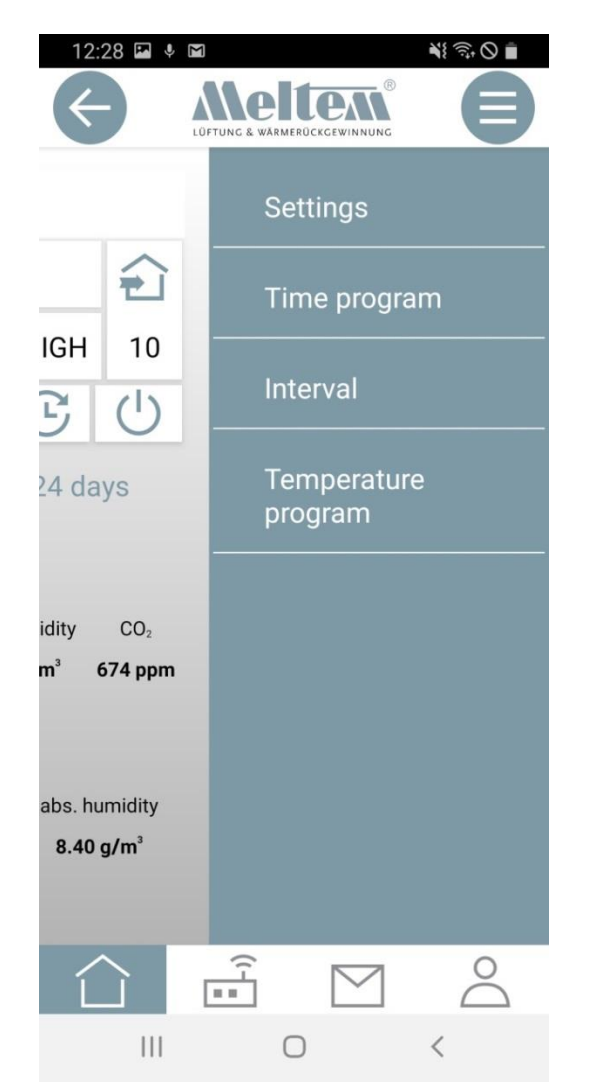

Press the Menu button or swipe from right to left to access the sub-menu. The sub-menu is used to make various settings or to set and start programs.

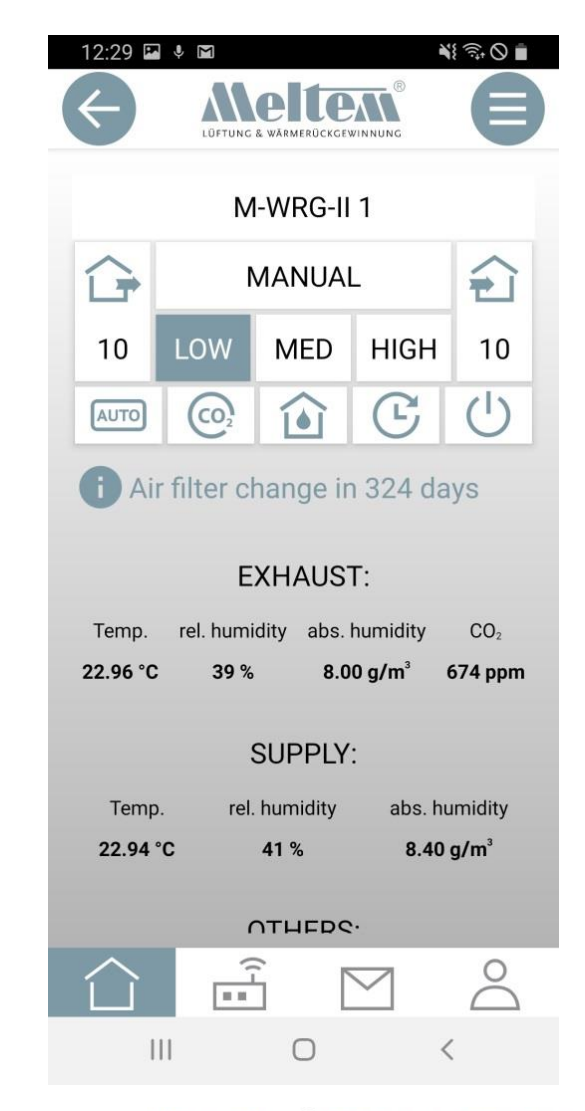

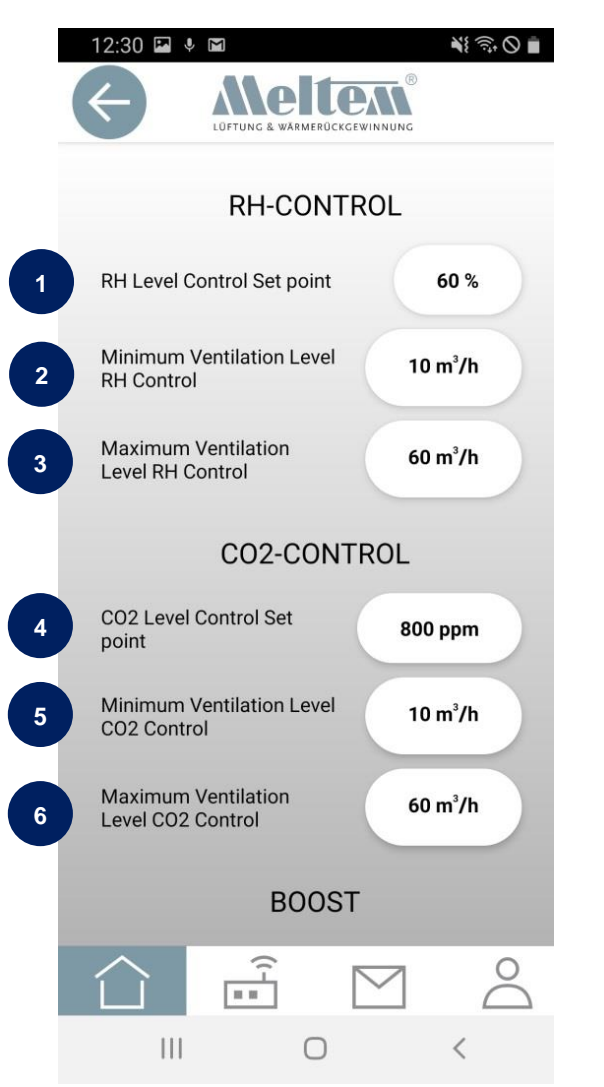

(1) Set point (initial value) for the humidity (RH) control

(2) Minimum ventilation level for the RH control

(3) Maximum ventilation level for the RH control

(4) Set point for the CO2 level control

(5) Minimum ventilation level for the CO2 control

(6) Maximum ventilation level for the CO2 control

#### MIT UNS LÜFTEN SIE RICHTIG

& WARMERÜCKGEW

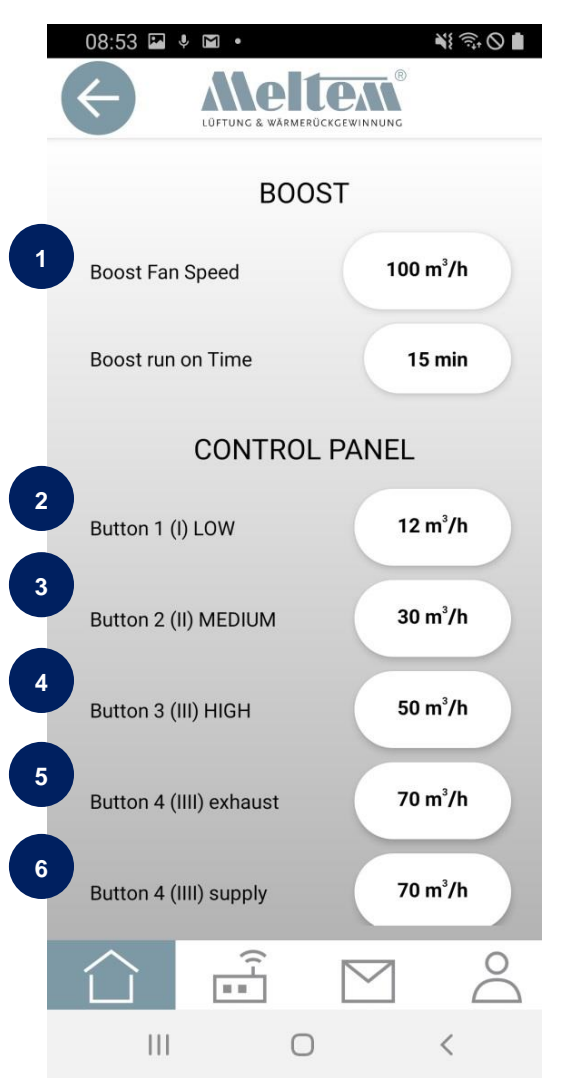

- (1) Boost fan ventilation level Boost fan run-on time
- (2) Button I or unit switch I
- (3) Button II or unit switch II
- (4) Button III or unit switch III
- (5) Button IIII (M-WRG-II only) Exhaust air
- (6) Button IIII (M-WRG-II only) Supply air

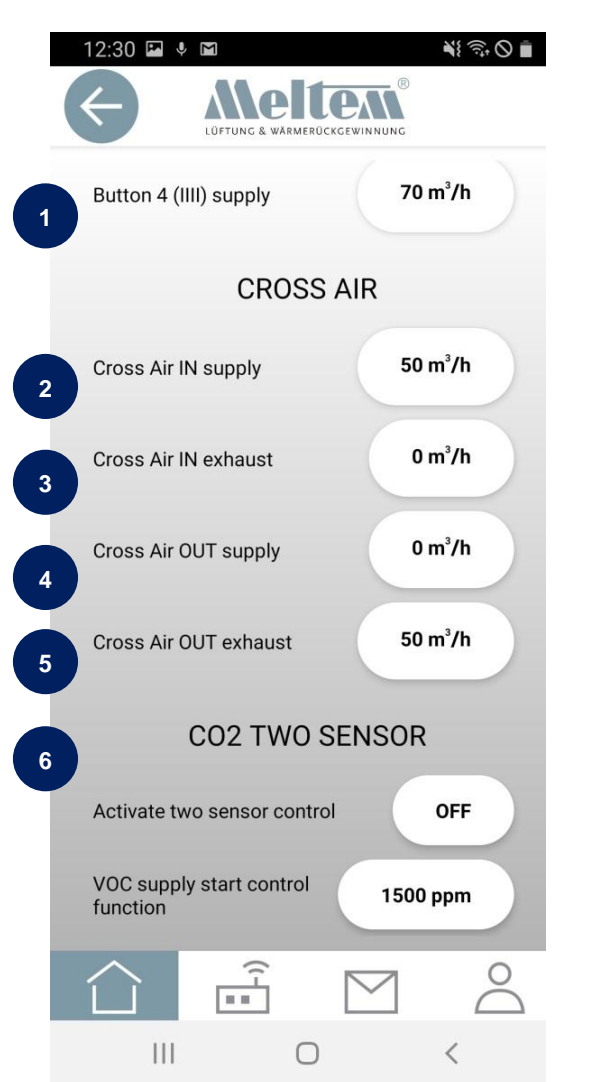

- (1) Button IIII (M-WRG-II only) Supply air
- (2) Cross air IN supply flow rate (set using slider)
- (3) Cross air IN exhaust flow rate (fixed value in the settings)
- (4) Cross air OUT supply flow rate (fixed value in the settings)
- (5) Surplus cross air OUT exhaust flow rate (set using slider)
- (6) CO2 control with supply air VOC sensor ON/OFF

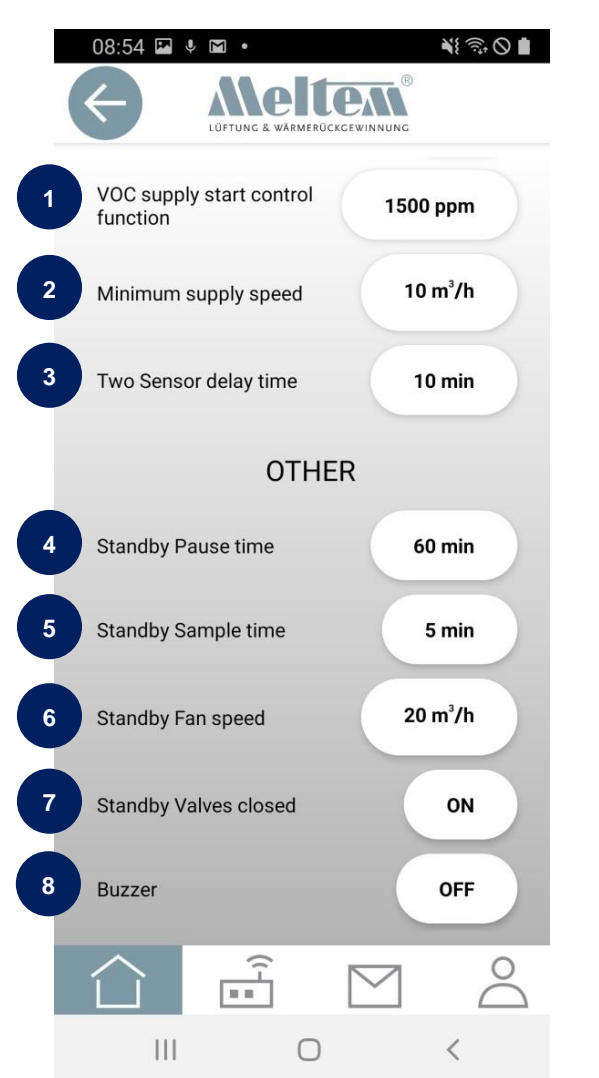

(1) CO2 control with supply air - VOC sensor set point

- (2) CO2 control with supply air minimum supply air flow rate
- (3) CO2 control with supply air time delay for control
- (4) Standby operation pause time
- (5) Standby operation sampling time (at least 5 minutes)
- (6) Standby operation ventilation level
- (7) Close flaps / Standby ON/OFF
- (8) Buzzer for filter change indicator ON/OFF

Time program

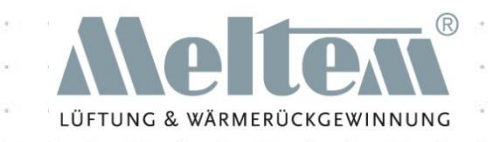

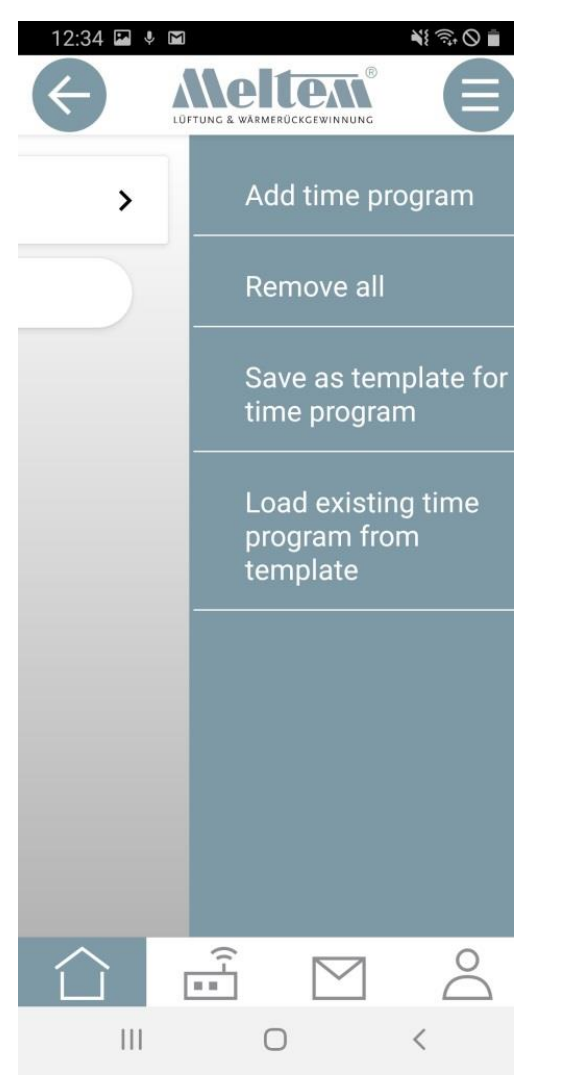

Press the Menu button or swipe from right to left to access the sub-menu for the time program**.**

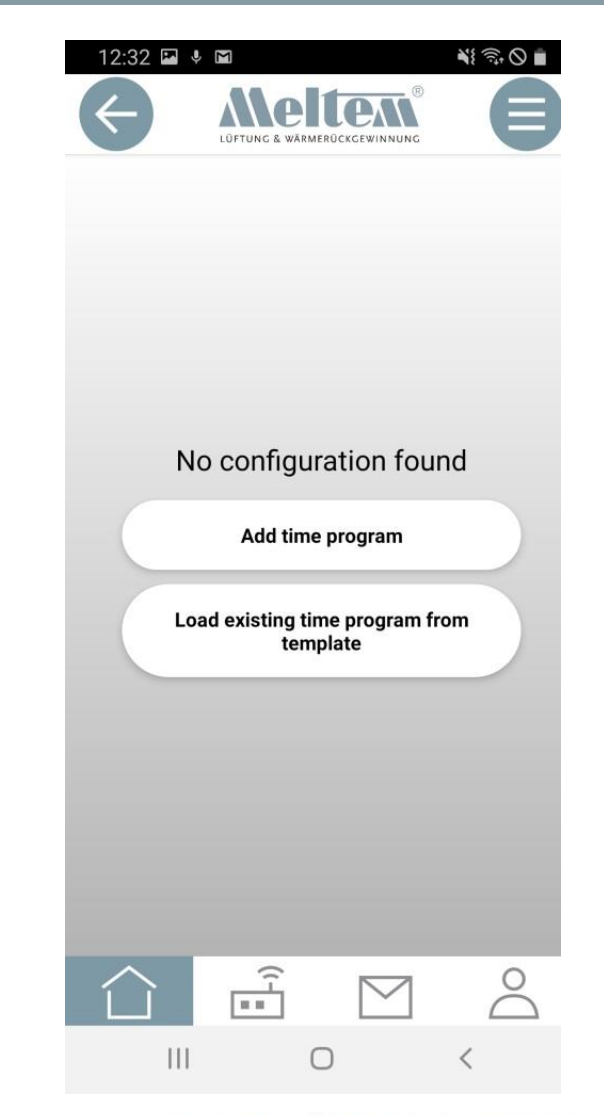

### Time program

美沙の■

 $12:33$   $\blacksquare$   $\blacklozenge$   $\blacksquare$ 

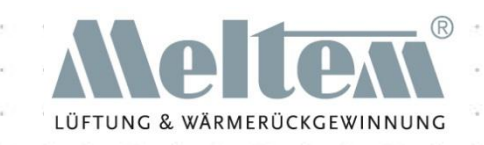

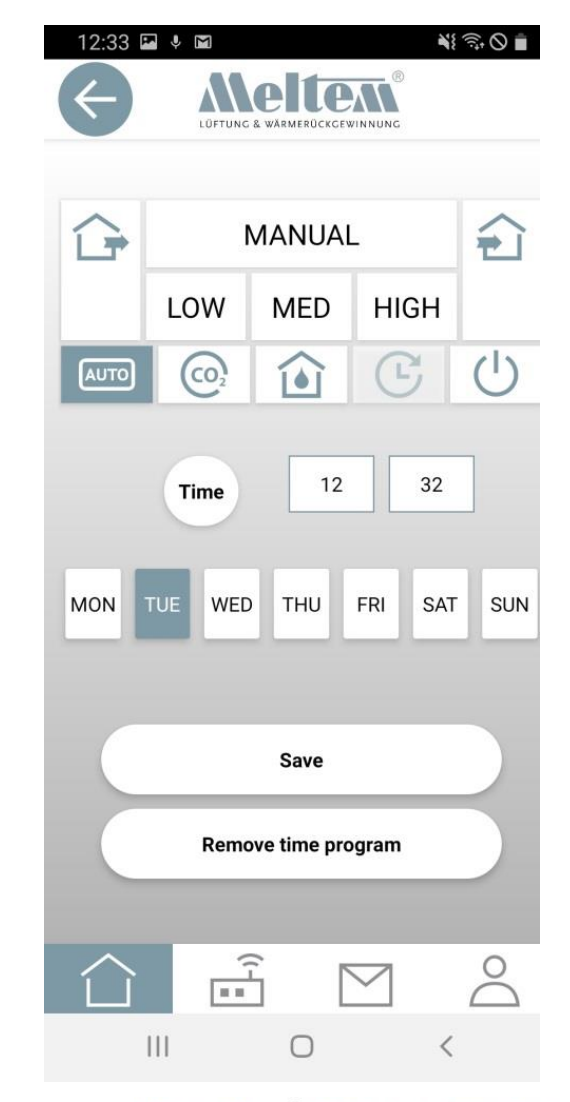

#### MIT UNS LÜFTEN SIE RICHTIG

Tapping the "Add time program" button opens the window opposite.

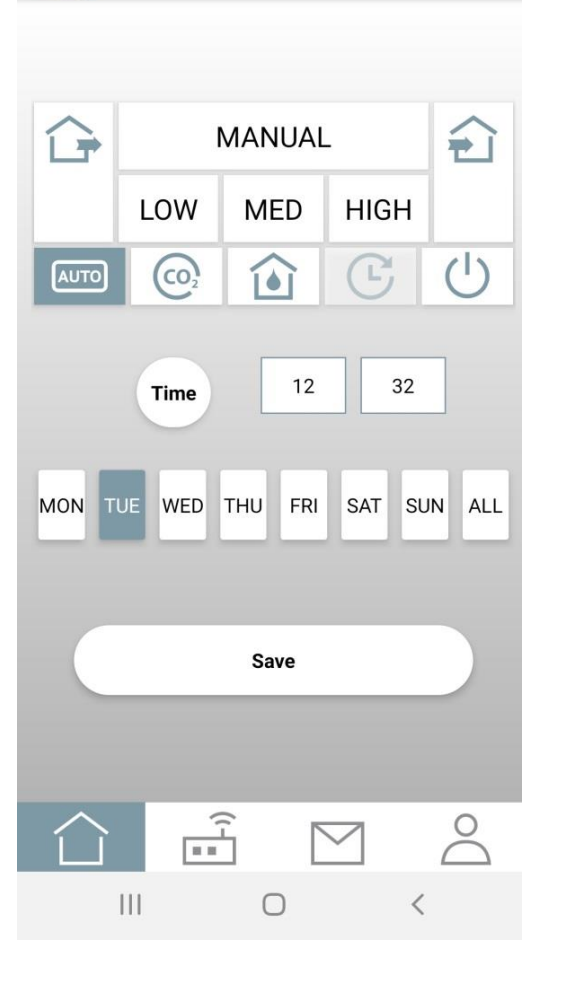

### **Ime program**

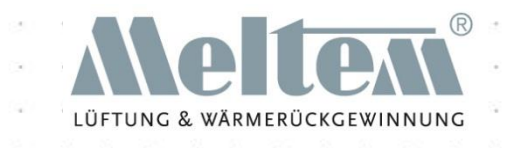

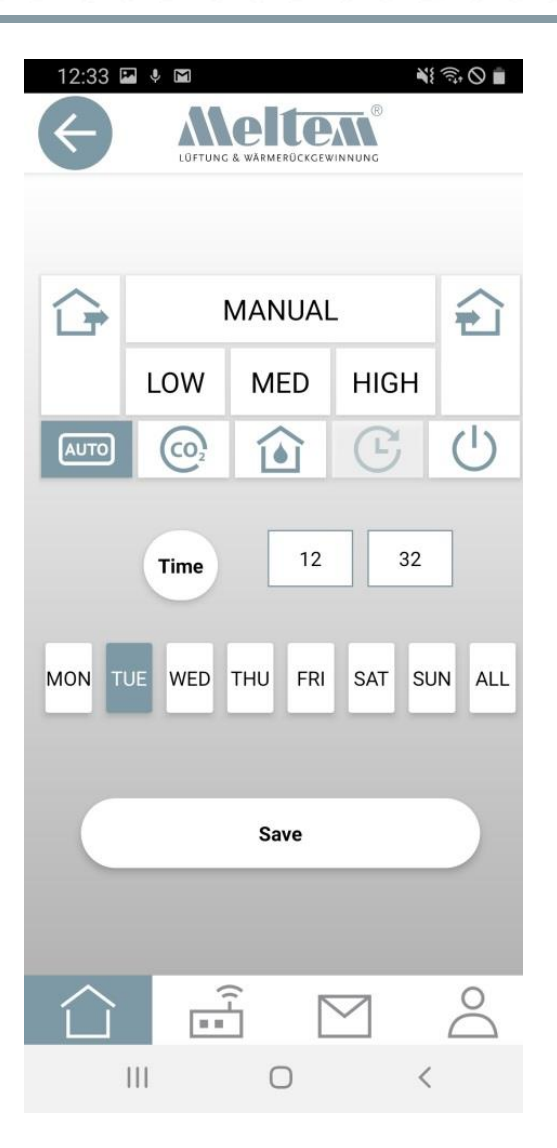

Tapping one of the buttons determines which action should take place at the set time.

Tap "Time" to enter the time manually using the keyboard or using your own setting method via the operating system.

Actions can be selected for individual, multiple or all days.

Tap "Save" to send the data to the ventilation unit. This can take some time depending on the volume of data. This has the advantage that the time program will run even if the app stops working for some reason or the Internet connection is lost.

### **I ime program**

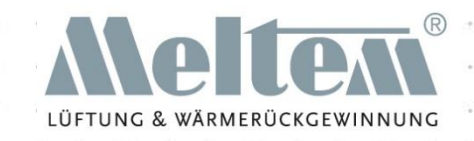

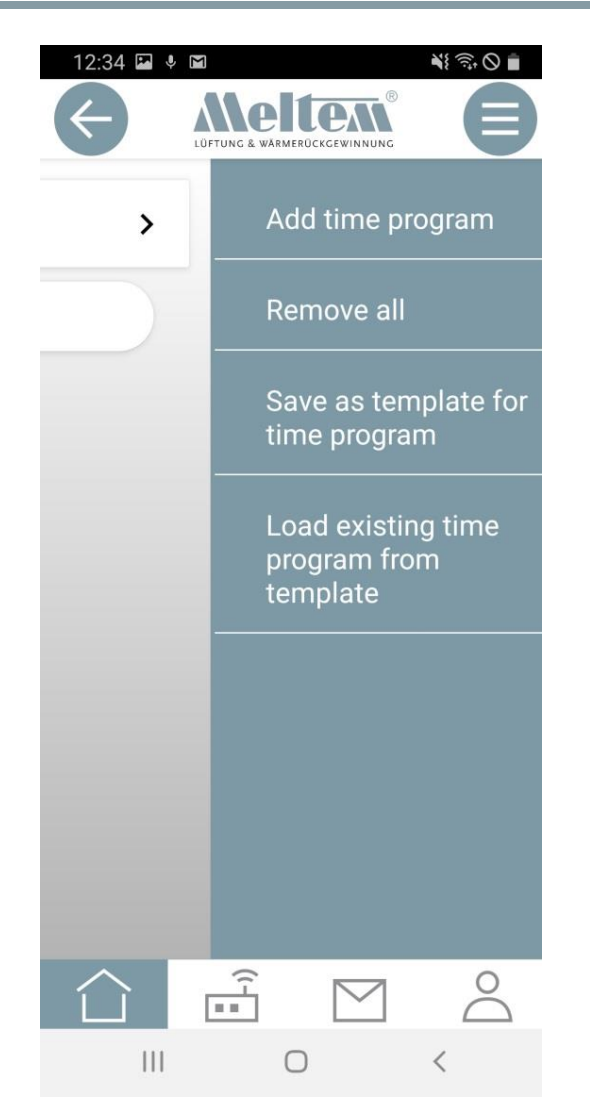

The menu area of the time program allows you to save various time programs, such as different programs for summer and winter operation.

To do this, simply enter the time program that you want to save, then tap "Save as template for time program" to store it. The time program can be named individually.

The template is mobile device-specific and can only be used with a mobile device.

Thus you can use "Load existing time program from template" to load the same time program onto each ventilation unit.

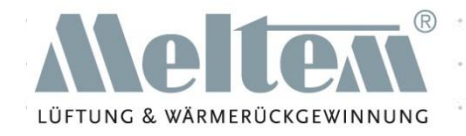

The time program must be activated on the Devices page of the app. The program works through the switching points set in the time program.

The time program contains up to 6 switching points per day. The set program is executed at every switching point. The program continues running until a new switching point becomes active or the user does something else.

Example: MON - 09.00 Humidity program ON.

The humidity program continues running until a new switching point is reached or the user selects something else. The M-WRG-II / M-WRG ventilation unit will execute this command again on the following Monday.

Up to 42 switching points can be set for an M-WRG-II / M-WRG ventilation unit.

Time programs can be downloaded from the unit and saved as templates in the app. This allows you to set different time programs, e.g. for winter/summer, without having to set up new times and programs.

Please note: These programs are only stored in the app on the relevant mobile device.

Select multiple M-WRG-II / M-WRG ventilation units from the Devices overview to send the time program to all of these units.

### Interval program

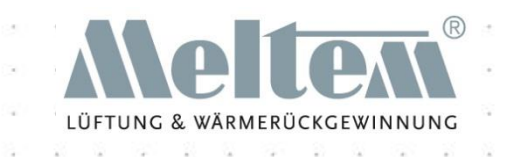

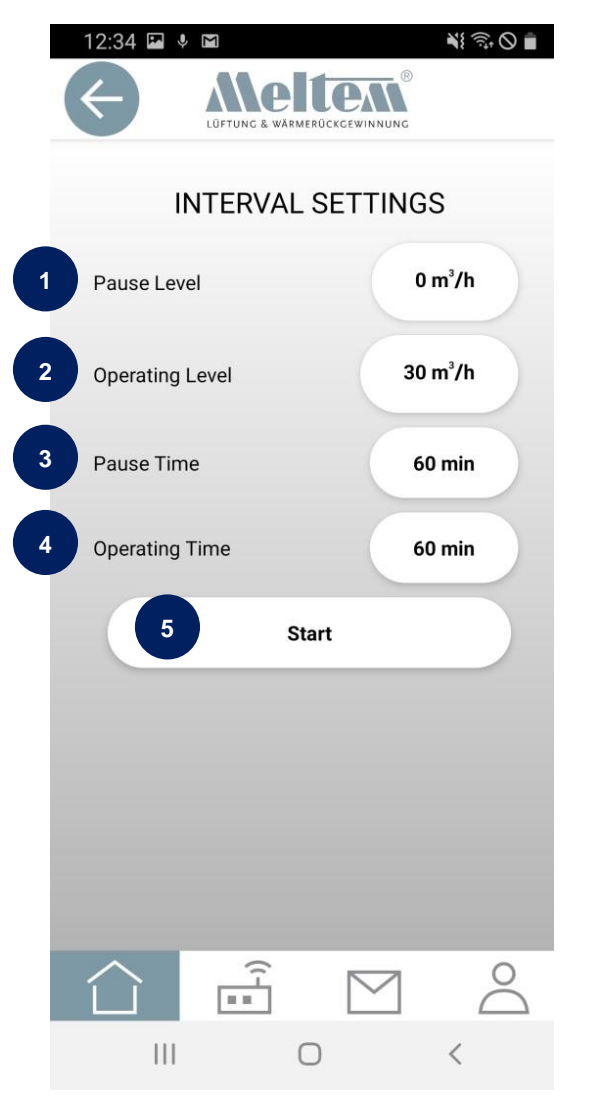

- (1) Pause level: Air flow rate during the pause time
- (2) Operating level: Air flow rate during the operating time
- (3) Pause time: The ventilation unit is in pause mode during this time.
- (4) Operating time: The ventilation unit is in operation during this time.
- (5) Starts the interval ventilation program

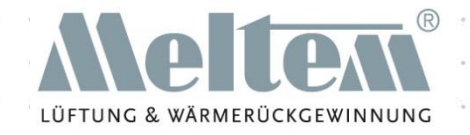

In the interval program, there is an operating time, a pause time and the associated ventilation levels.

The interval program runs through the times in succession.

Example: Pause level: 0 m³/h Operating time level: 30 m<sup>3</sup>/h Pause time: 60 minutes Operating time: 60 minutes

When you tap the Start button, the M-WRG-II / M-WRG always starts with the operating time. In the example, the unit ventilates for 60 minutes with a flow

rate of 30 m<sup>3</sup>/h. The unit then switches to standby mode and closes the cover flaps. When 60 minutes have elapsed, the unit starts ventilating with the operating time flow rate once more.

This is repeated until the user sets something different.

The active interval program is displayed in the device status.

## Temperature monitoring program

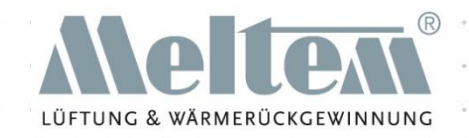

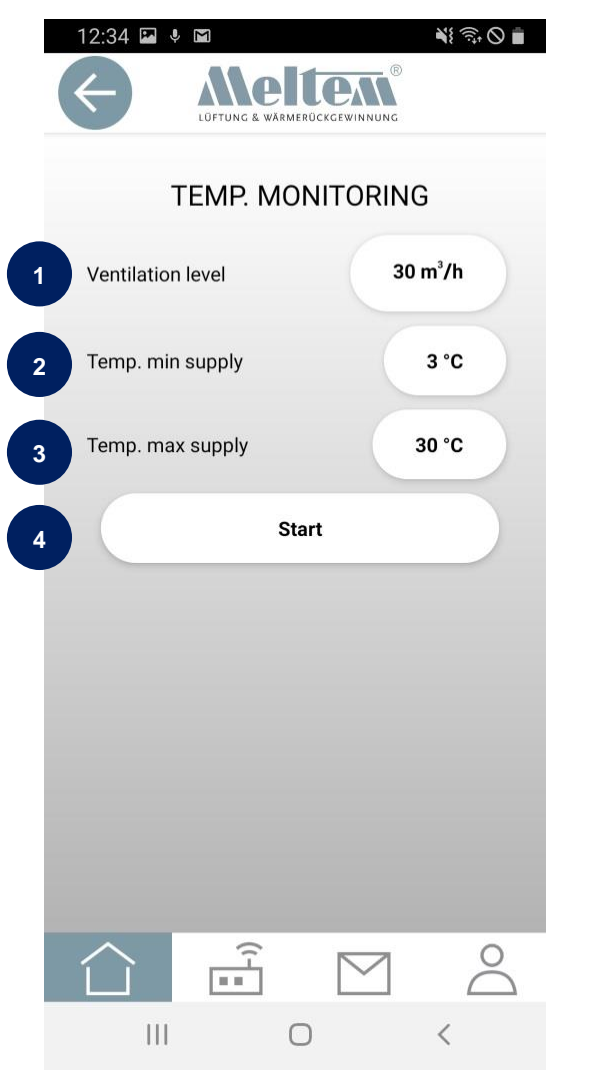

- (1) Ventilation level: Air flow rate during operation
- (2) The unit switches to standby when the supply air temperature drops below this level.
- (3) The unit switches to standby when the supply air temperature rises above this level.
- (4) Starts the temperature monitoring program

The temperature monitoring program is only available for M-WRG-II and M-WRG unit types with humidity sensors.

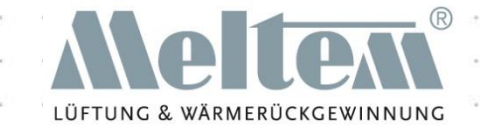

In the temperature monitoring program, the unit measures the temperature of the supply air (this program requires an M-WRG-II / M-WRG unit with humidity sensors).

The ventilation unit switches to standby mode if the supply air temperature rises above the value set in "Temp. max. supply". In standby mode, the unit switches the ventilation levels to zero for 60 minutes and closes the cover flaps. When the 60 minutes have elapsed, the unit ventilates for 5 minutes and then checks whether the temperatures allow it to resume ventilation mode.

This program is used to prevent a room heating up unnecessarily.

If the temperature drops below the "Temp. min. supply" value, the unit switches to standby mode to prevent a room cooling down unnecessarily.

# Setting names for the units via Options

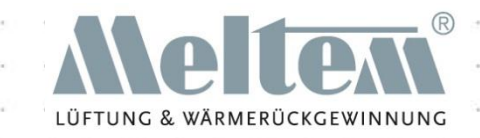

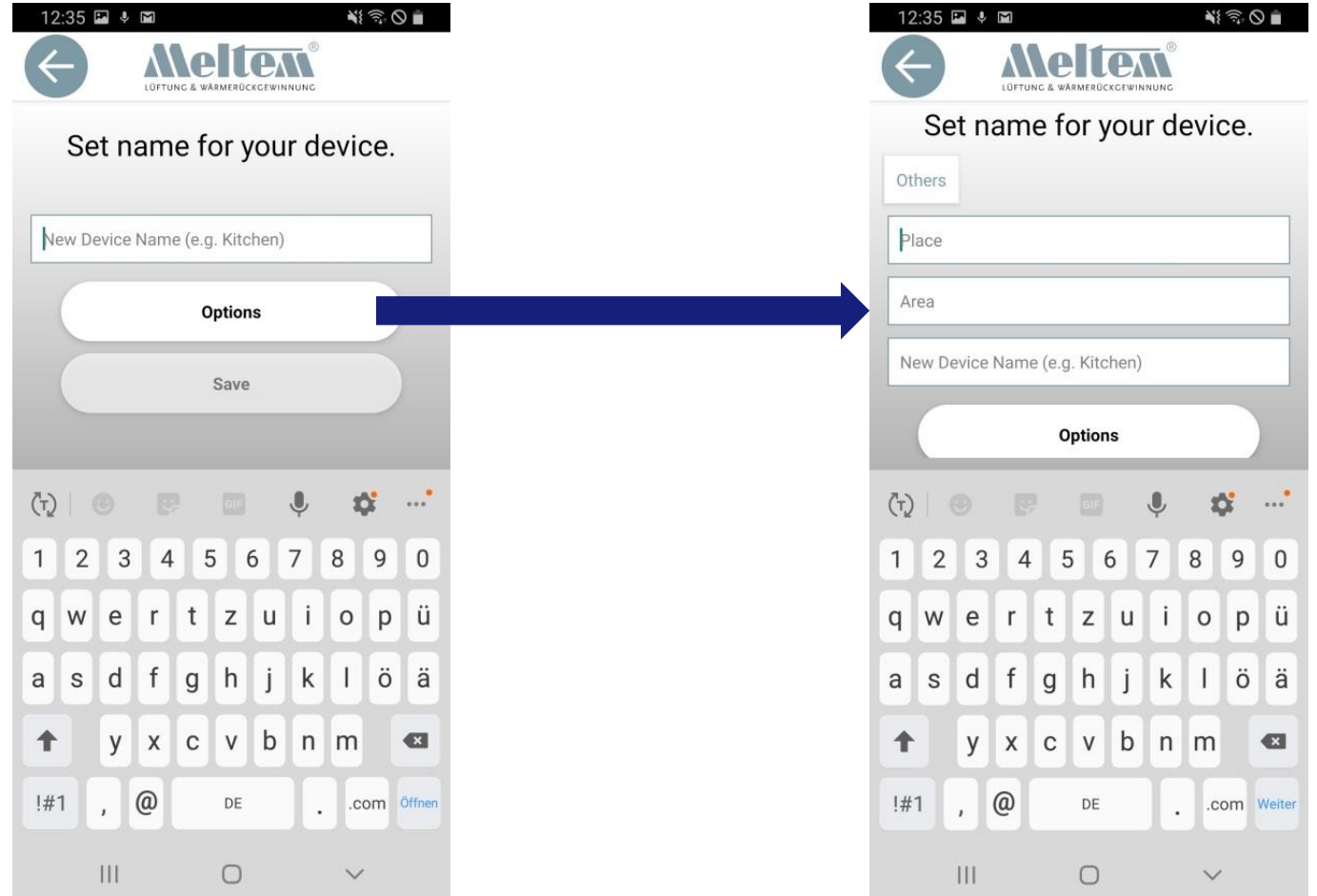

# Setting names for the units via Options

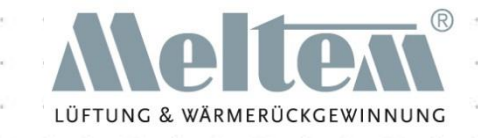

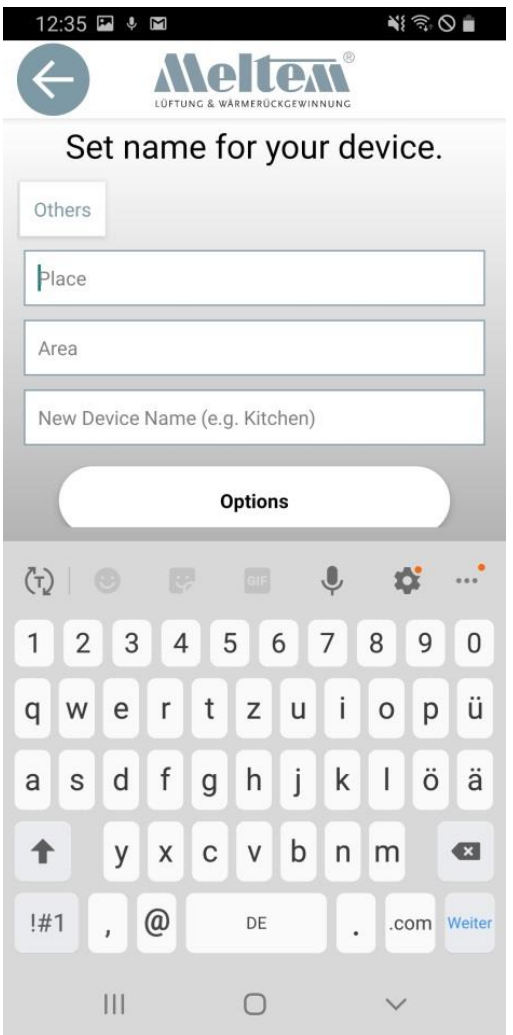

Entering the "Place", "Area" and "New device name" allows you to clearly organise many different areas in the Devices view. This makes it easier to maintain an overview in large buildings with lots of ventilation units.

#### UNS LÜFTEN SIE RICHTIC

## Grouping examples

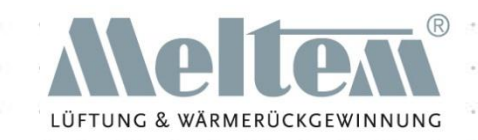

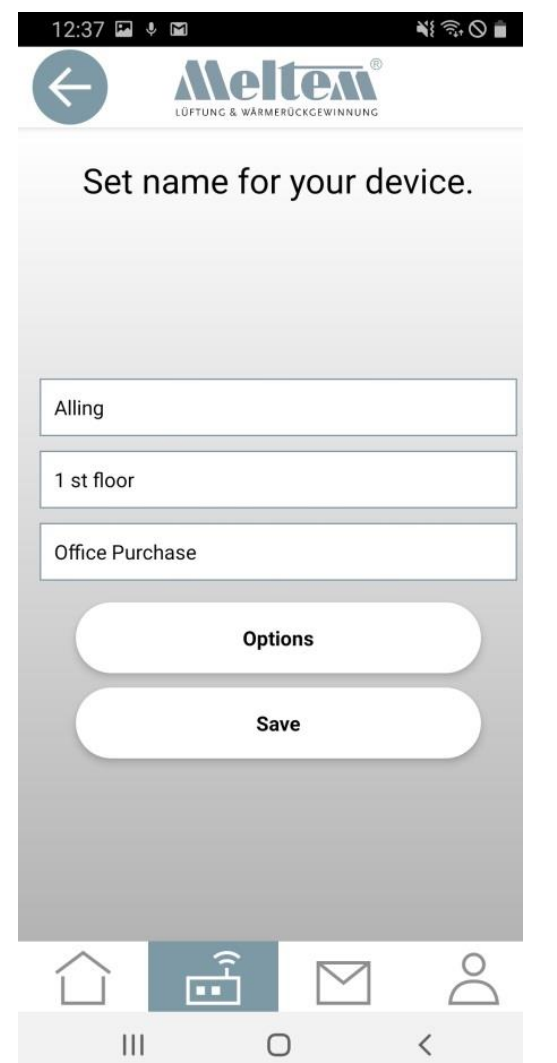

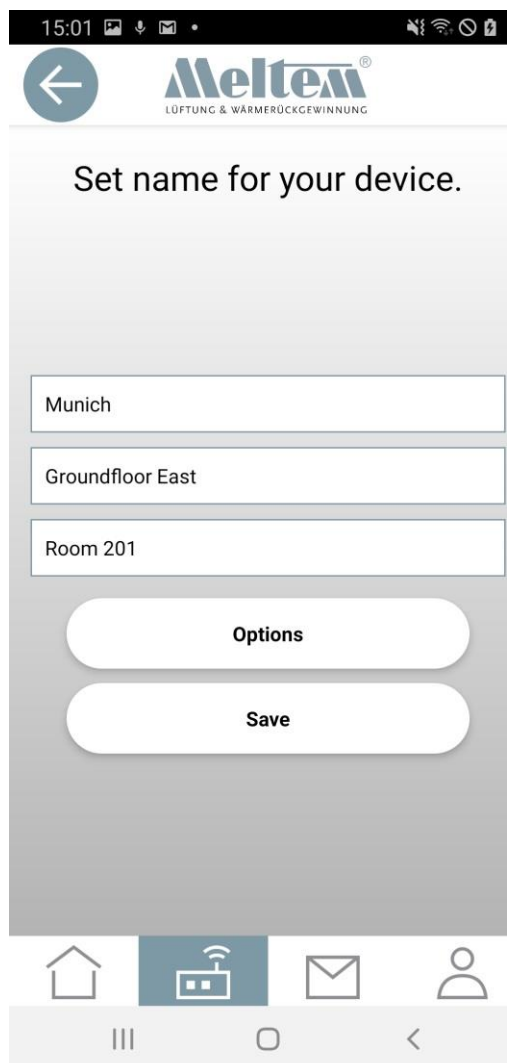

# Grouping view

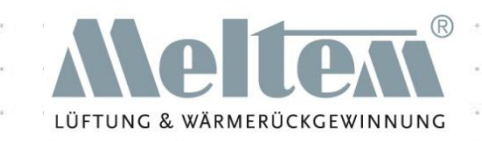

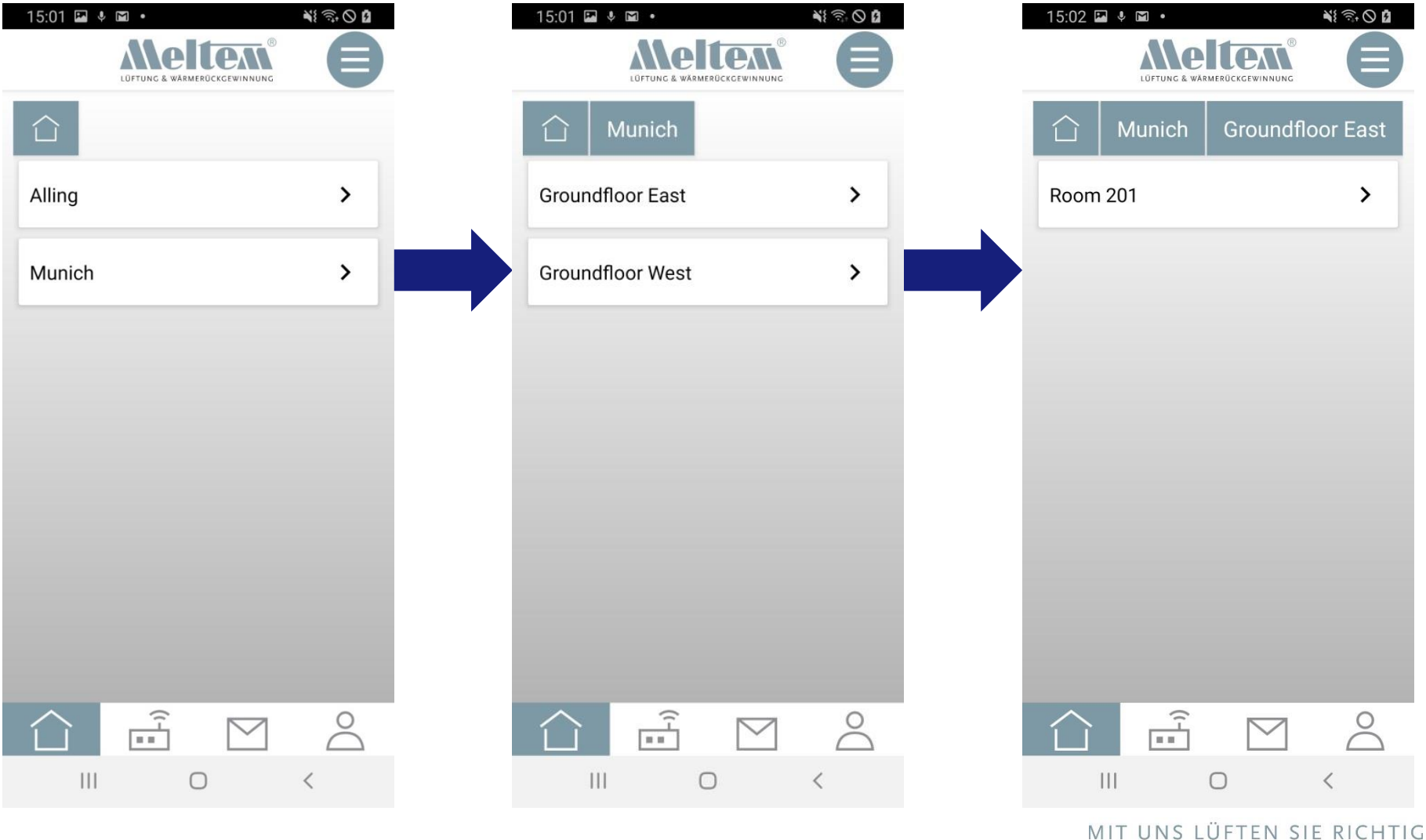

**Slide 49** © 2020 Meltem-Wärmerückgewinnung GmbH & Co KG

### evices menu view

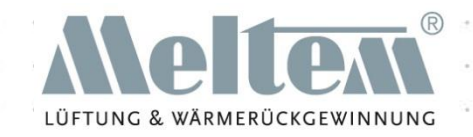

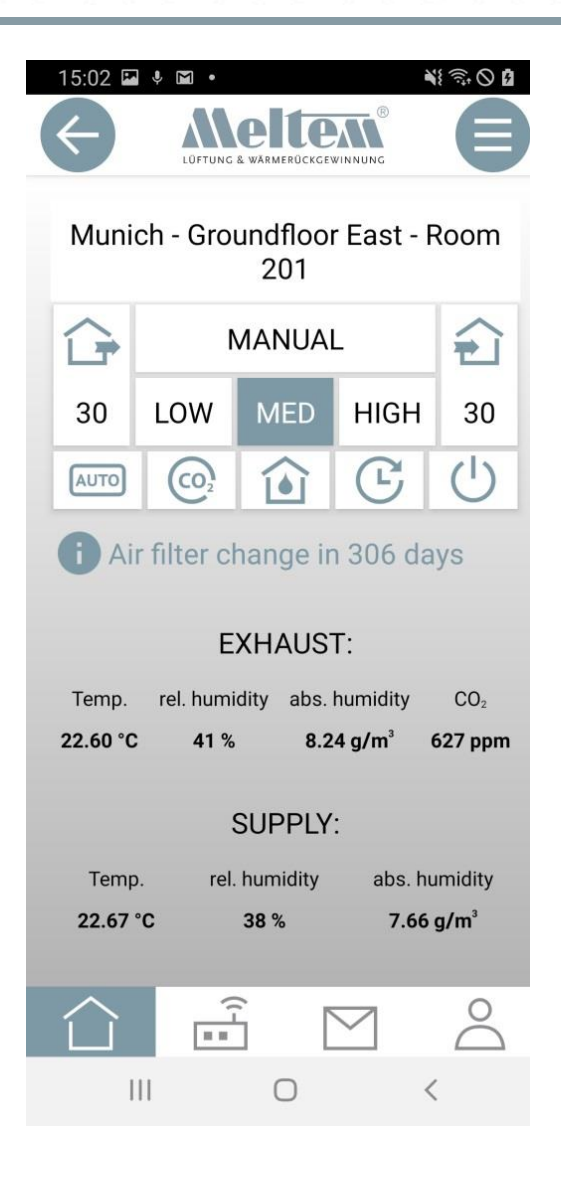

The path to the devices is also displayed in the Devices view. This makes it easy to find your way around.

Operating multiple devices at the same time (1)

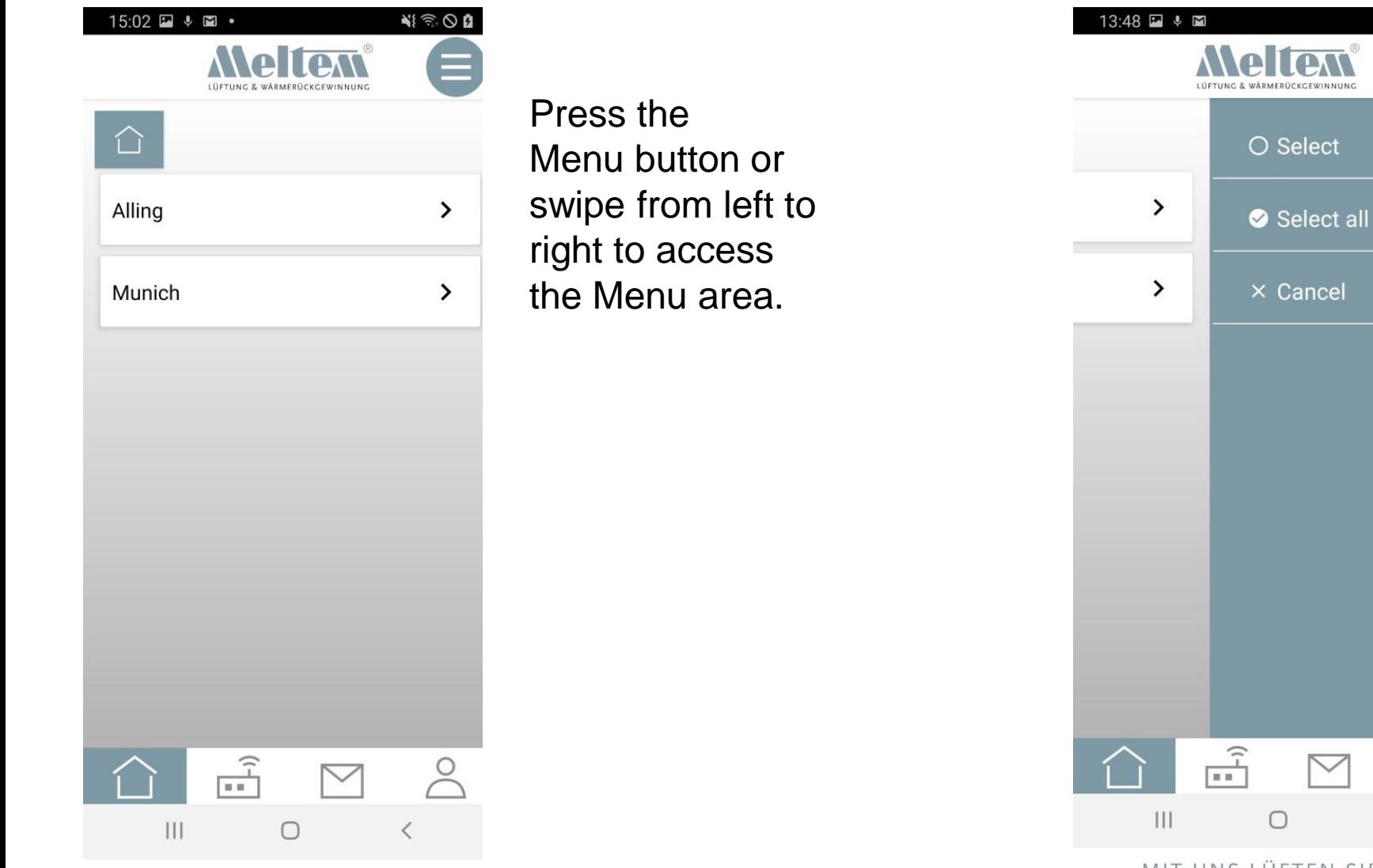

MIT UNS LÜFTEN SIE RICHTIG

 $\bigcirc$ 

 $\mathbf{N}$  $\widehat{\mathbb{R}}$   $\widehat{\mathbb{R}}$ 

# Operating multiple devices at the same time (2)

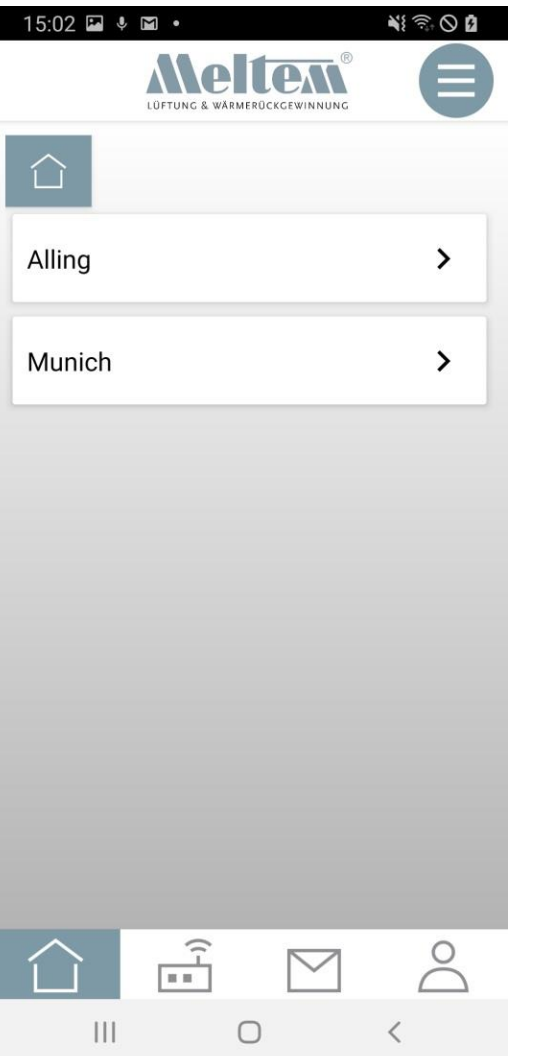

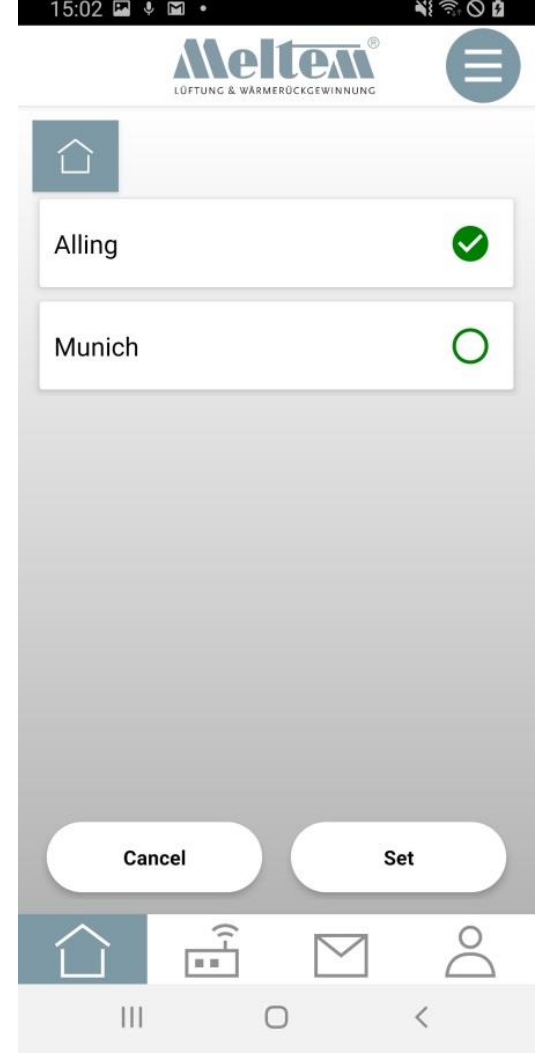

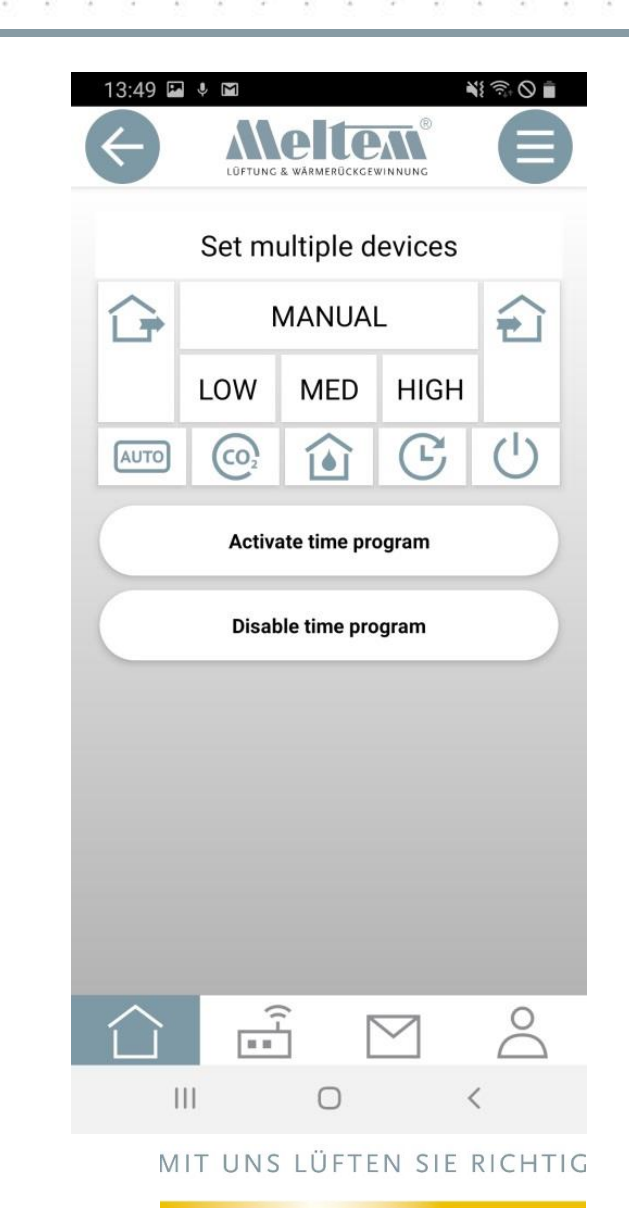

LÜFTUNG & WÄRMERÜCKGEWINNUNG

## Multiple devices view

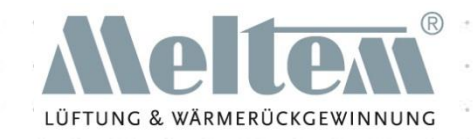

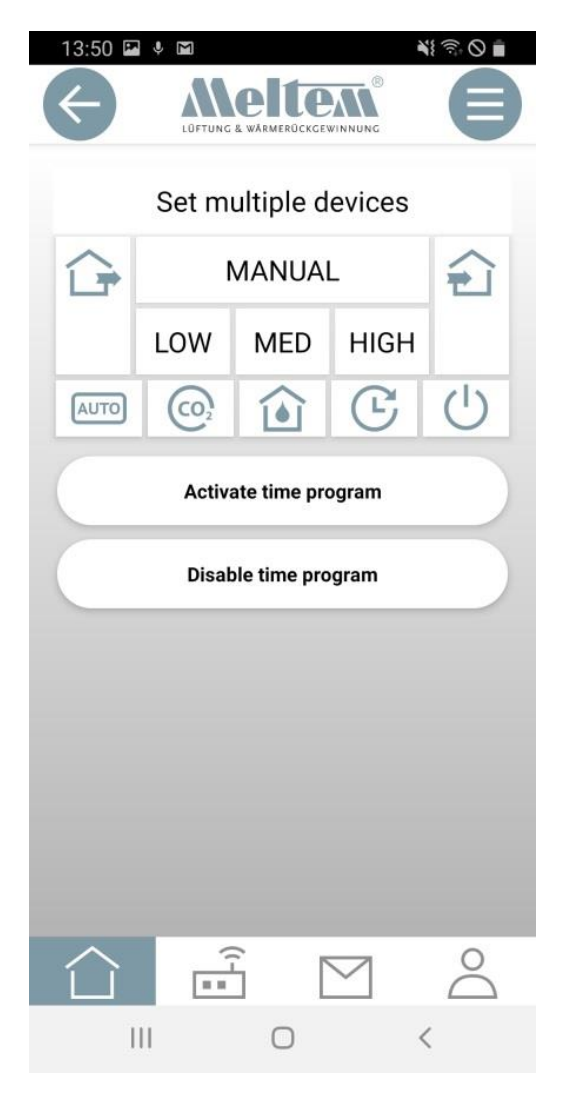

The "Set multiple devices" view does not display any values since, with multiple devices, there may be different values.

All the actions that can be carried out with individual devices can also be carried out with multiple devices.

This also applies to:

- Time program
- Boost fan
- Temperature program
- **Settings**

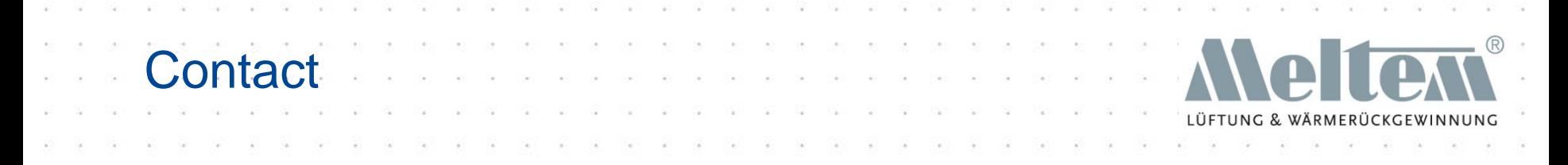

**You will find further information in our FAQs and on our website.**

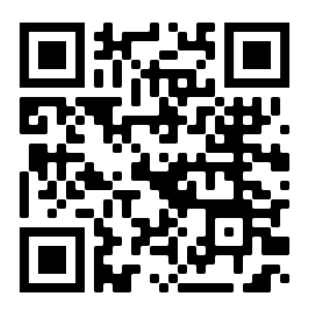

### **And of course you can contact us in person:**

Meltem Wärmerückgewinnung GmbH & Co.KG

Am Hartholz 4 - D-82239 Alling - Germany

Tel. +49 8141 36 90 00

Fax +49 8141 36 90 60

Internet: www.meltem.com

Email: app@meltem.com

All information in this document is provided without guarantee. We reserve the right to make technical changes and to correct printing errors or spelling mistakes.